# **CONTENTS**

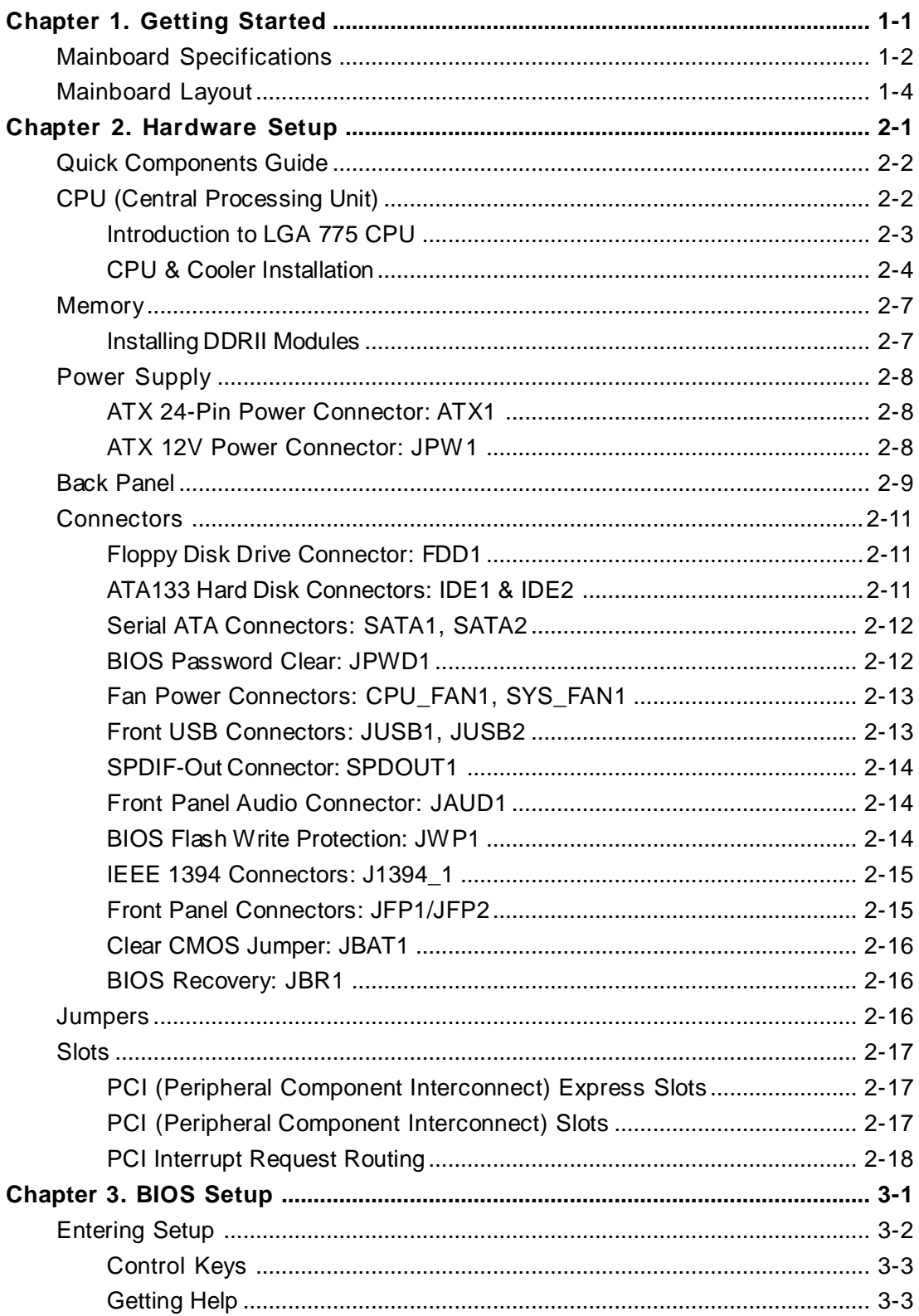

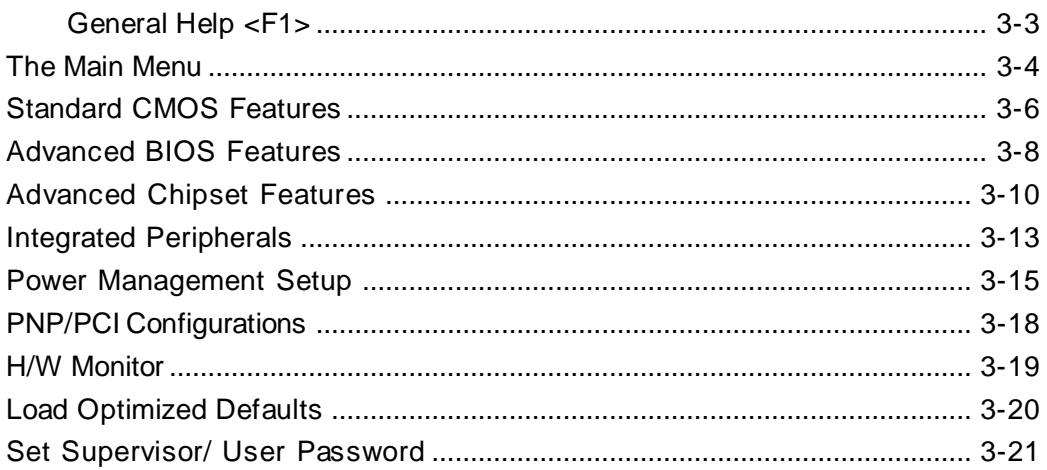

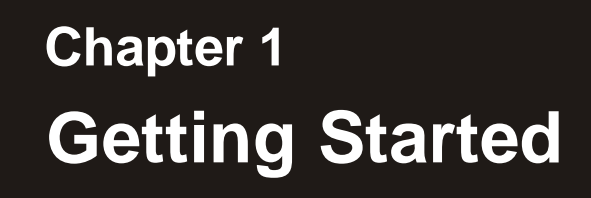

Thank you for choosing the MS-7293 Series (MS-7293 v2.X) Micro ATX mainboard. The MS-7293 Series mainboards are based on **VIA® PT890 & VIA® 8237A** chipsets for optimal system efficiency. Designed to fit the advanced **Inte l® Pentium 4** processor, the mainboards deliver a high performance and professional desktop platform solution.

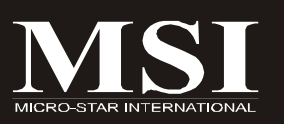

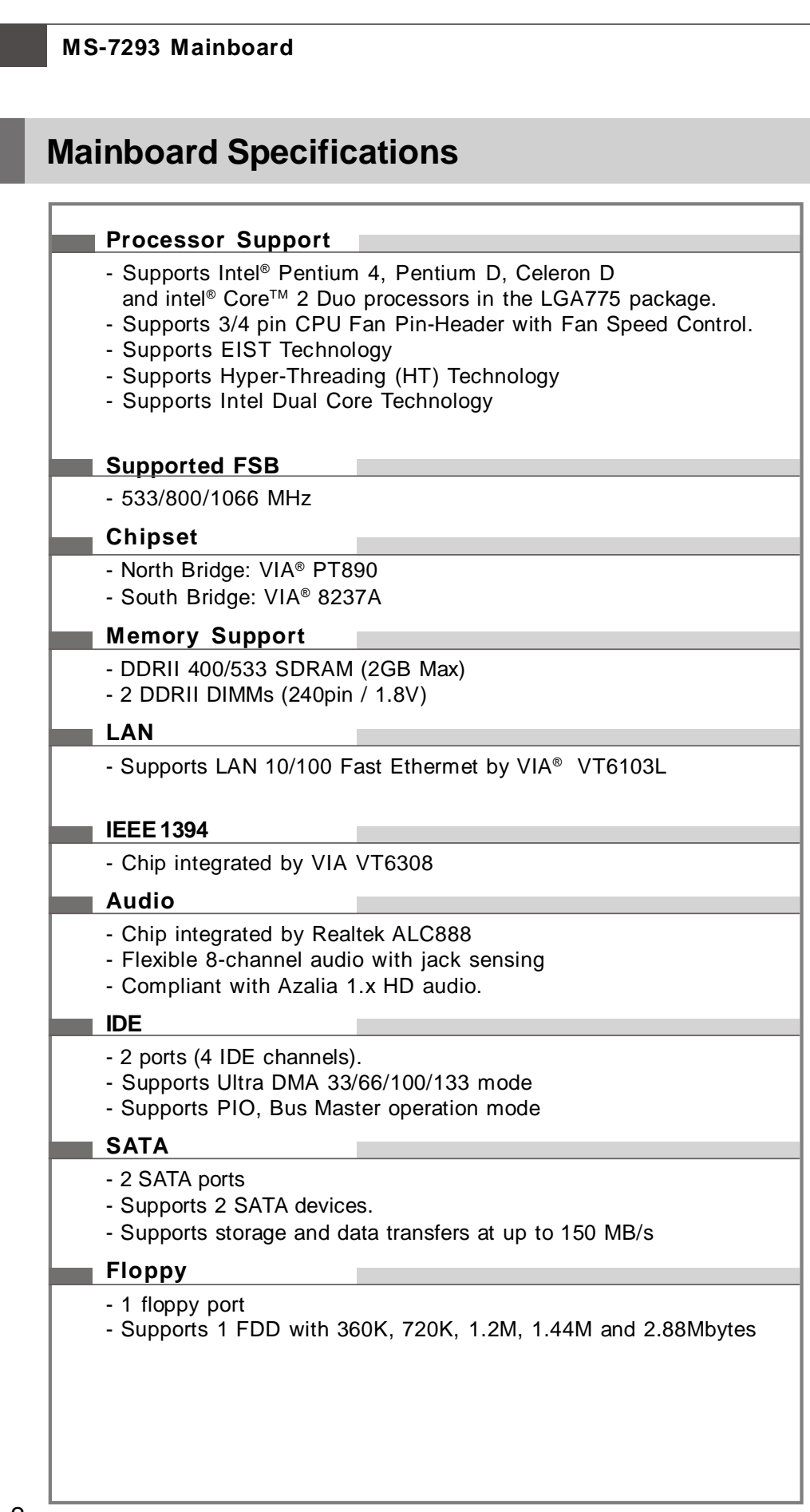

# **Connectors**

# **Backpannel**

- 1 serial port (COM1)
- 1 IEEE 1394 port
- 4 USB 2.0 Ports
- 1 LAN jack
- 6 flexible audio jacks
- 1 SPDIF Out connector

#### **On-Board Pinheaders**

- 1 front Audio pinheader
- 1 SPDIF-out pinheader
- 1 IEEE 1394 pinheaders
- 2 USB 2.0 pinheaders
- 1 front panel pinheader (JFP1)

# **Slots**

- 1 PCI Express x16 slot
- 1 PCI Express x1 slot
- 2 PCI slots.
- Support 3.3V/ 5V PCI bus Interface

#### **Form Factor**

- Micro-ATX (24.4cm X 24.4cm)

# **Mounting**

- 8 mounting holes

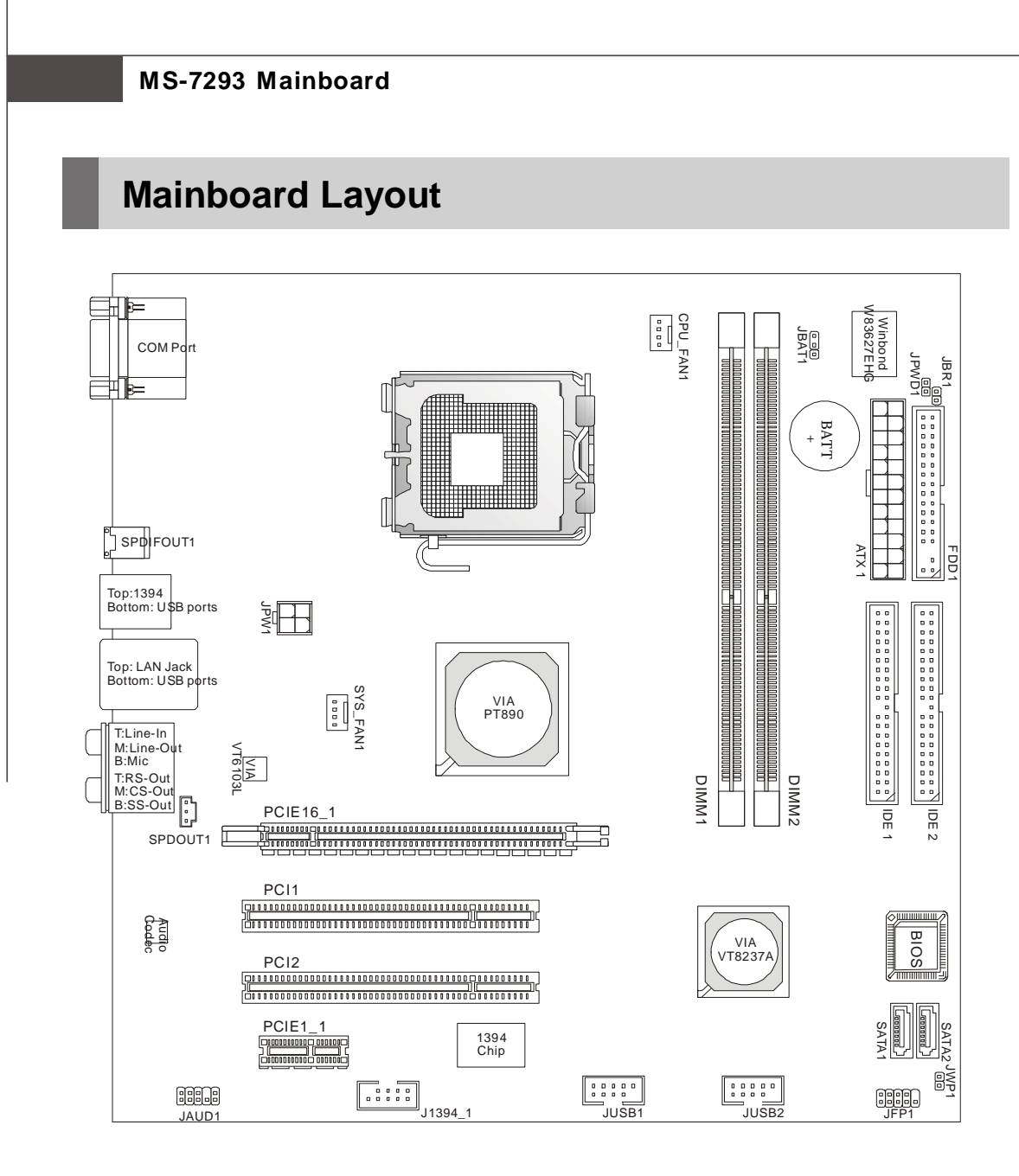

**MS-7293 v2.X M-ATX Mainboard**

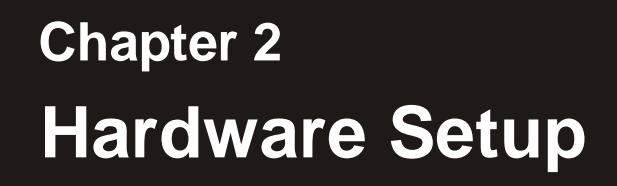

This chapter provides you with the information about hardware setup procedures. While doing the installation, be careful in holding the components and follow the installation procedures. For some components, if you install in the wrong orientation, the components will not work properly.

Use a grounded wrist strap before handling computer components. Static electricity may damage the components.

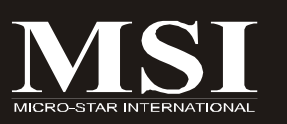

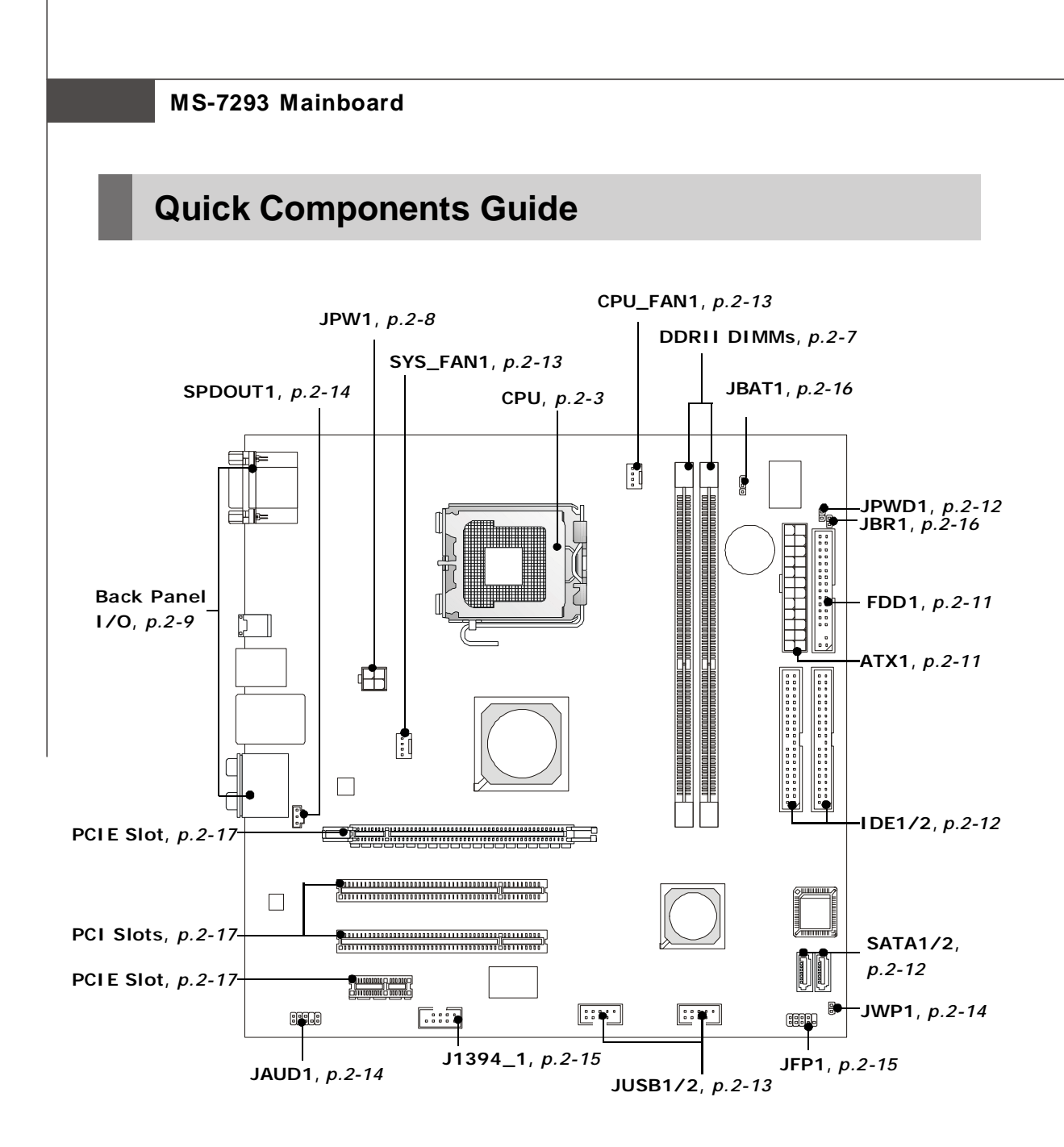

# **CPU (Central Processing Unit)**

This mainboard supports Intel® Pentium 4 processor in LGA 775 package. When you are installing the CPU, **make sure to install the cooler to prevent overheating.** If you do not have the CPU cooler, contact your dealer to purchase and install them before turning on the computer.

For the latest information about CPU, please visit http://www.msi.com.tw/program/ products/mainboard/mbd/pro\_mbd\_cpu\_support.php.

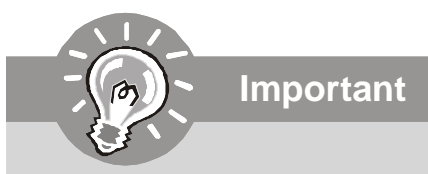

- *1. Overheating will seriously damage the CPU and system. Always make sure the cooling fan can work properly to protect the CPU from overheating.*
- *2. Make sure that you apply an even layer of heat sink paste (or thermal tape) between the CPU and the heatsink to enhance heat dissipation.*
- *3. While replacing the CPU, always turn off the ATX power supply or unplug the power supply's power cord from the grounded outlet first to ensure the safety of CPU.*

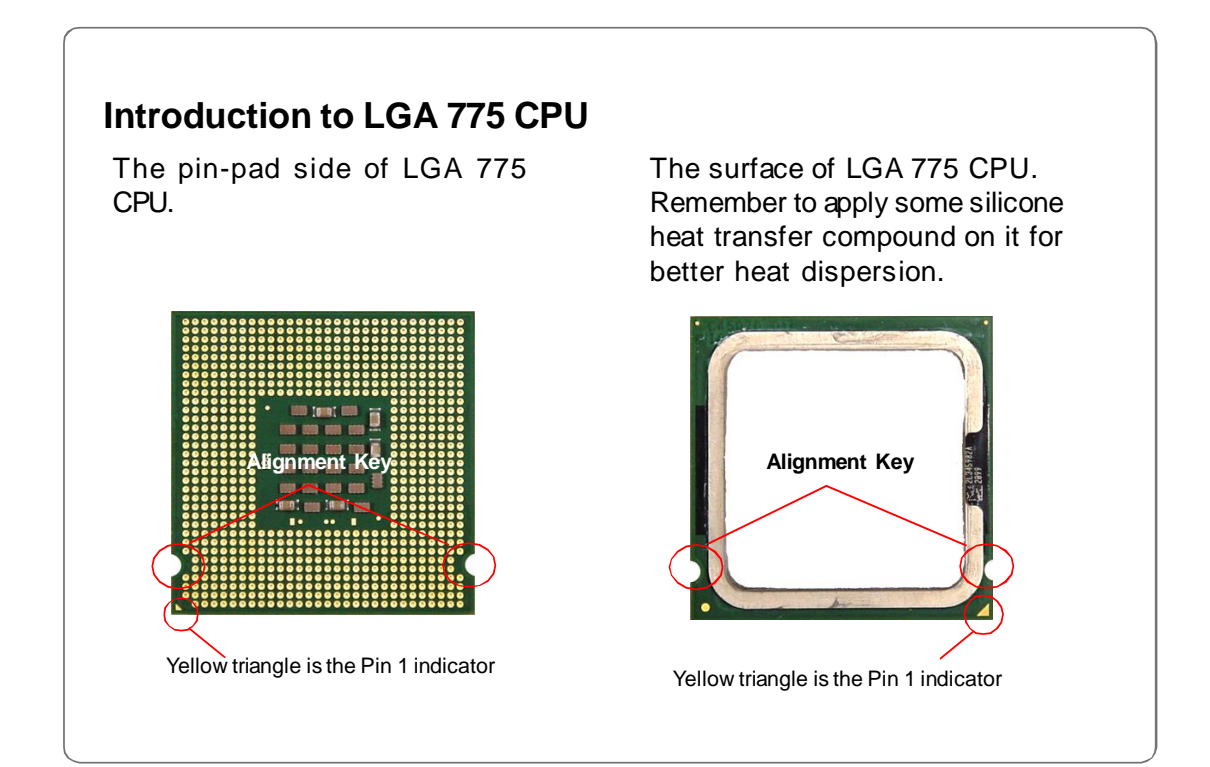

# **CPU & Cooler Installation**

When you are installing the CPU, **make sure the CPU has a cooler attached on the top to prevent overheating.** If you do not have the cooler, contact your dealer to purchase and install them before turning on the computer. Meanwhile, do not forget to apply some silicon heat transfer compound on CPU before installing the heat sink/cooler fan for better heat dispersion.

Follow the steps below to install the CPU & cooler correctly. Wrong installation will cause the damage of your CPU & mainboard.

1. The CPU has a plastic cap on it to protect the contact from damage. Before you install the CPU, always cover it to protect the socket pin.

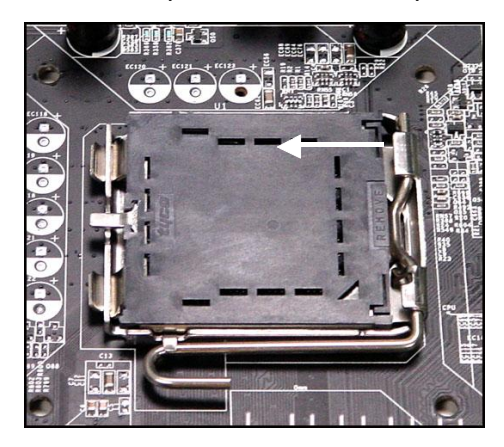

3. The pins of socket reveal.

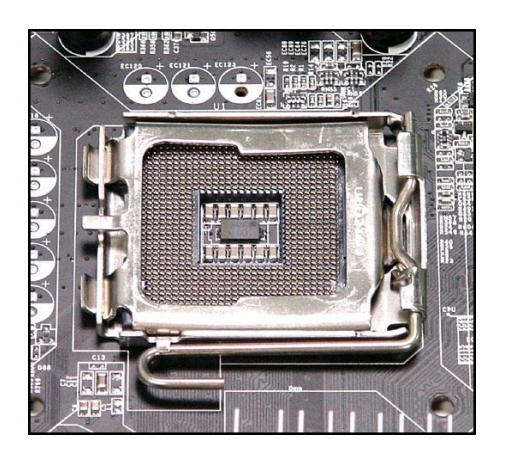

2. Remove the cap from lever hinge side (as the arrow shows).

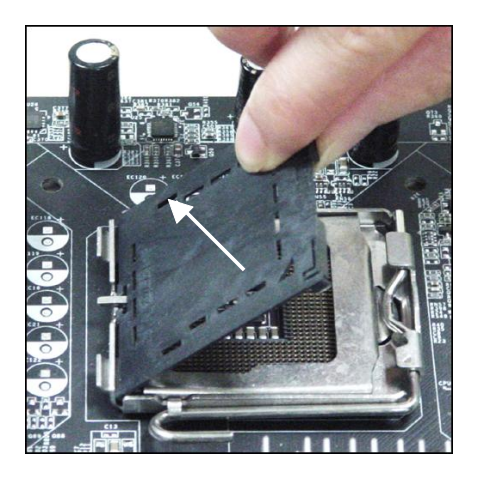

4. Open the load lever.

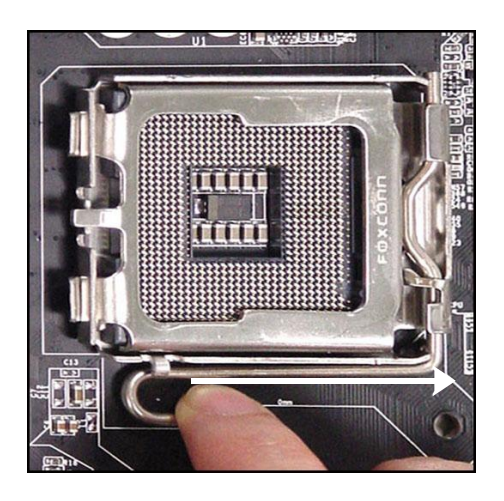

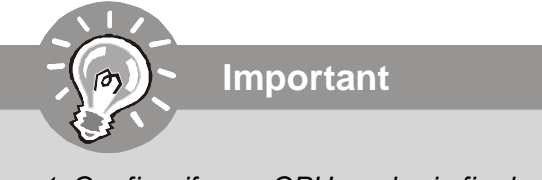

- *1. Confirm if your CPU cooler is firmly installed before turning on your system.*
- *2. Do not touch the CPU socket pins to avoid damaging.*
- *3. The availability of the CPU land side cover depends on your CPU packing.*
- 5. Lift the load lever up and open the load plate.

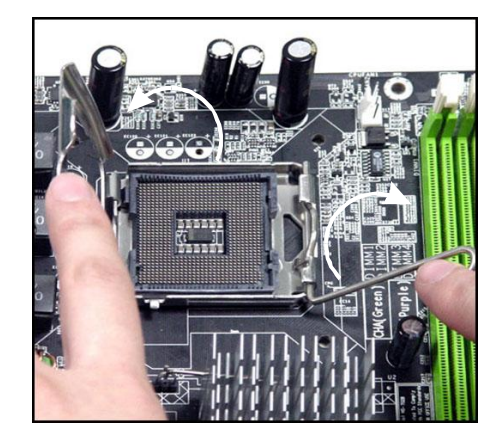

7. Visually inspect if the CPU is seated well into the socket. If not, take out the CPU with pure vertical motion and reinstall.

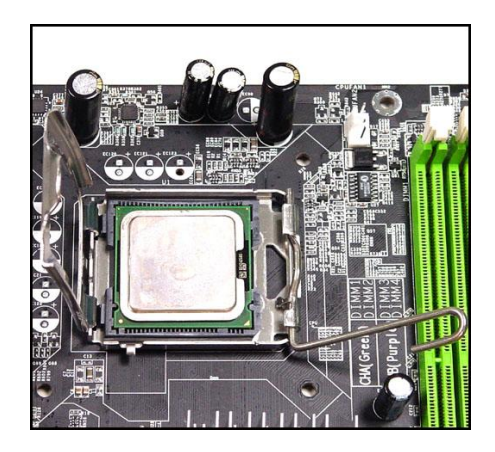

6. After confirming the CPU direction for correct mating, put down the CPU in the socket housing frame. Be sure to grasp on the edge of the CPU base. Note that the alignment keys are matched.

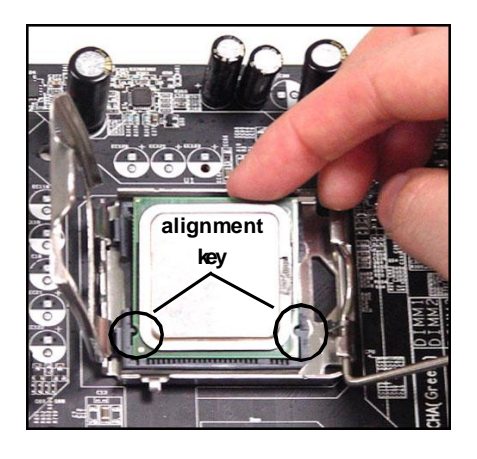

8. Cover the load plate onto the package.

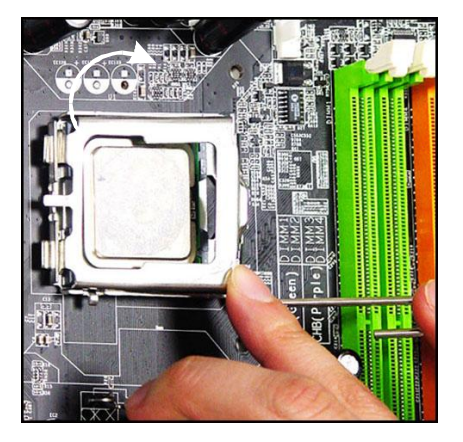

# **MS-7293 Mainboard**

9. Press down the load lever lightly onto the load plate, and then secure the lever with the hook under retention tab.

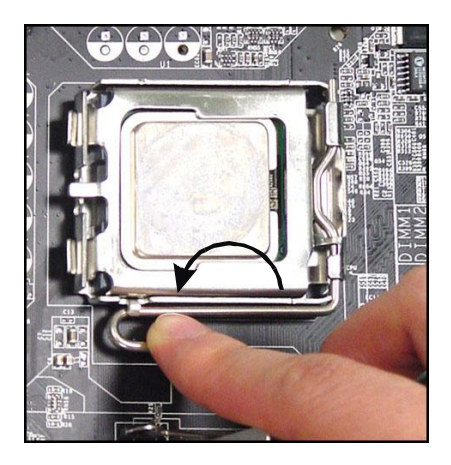

11. Press the four hooks down to fasten the cooler. Then rotate the locking switch (refer to the correct direction marked on it) to lock the hooks.

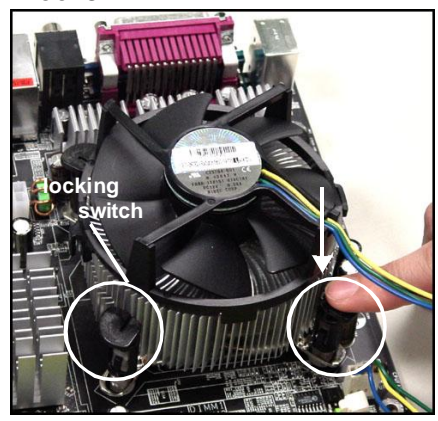

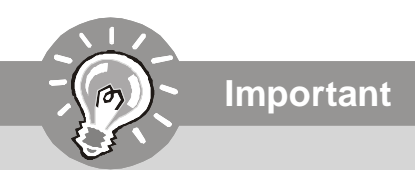

10. Align the holes on the mainboard with the heatsink. Push down the cooler until its four clips get wedged into the holes of the mainboard.

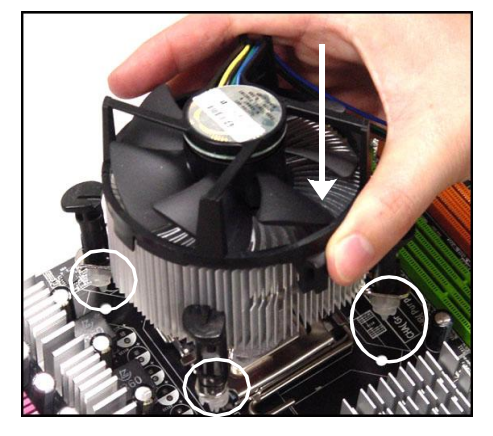

12. Turn over the mainboard to confirm that the clip-ends are correctly inserted.

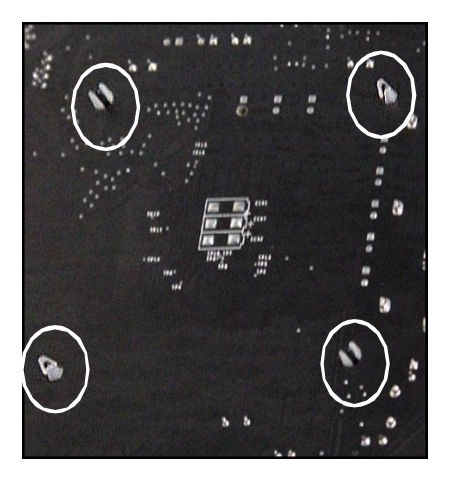

- *1. Check the information in PC Health Status of H/W Monitor in BIOS (Chapter 3) for the CPU temperature.*
- *2. Whenever CPU is not installed, always protect your CPU socket pin with the plastic cap covered (shown in Figure 1) to avoid damaging.*
- *3. Please note that the mating/unmating durability of the CPU is 20 cycles. Therefore we suggest you do not plug/unplug the CPU too often.*

# **Memory**

The mainboard provides two 240-pin non-ECC **DDRII** DIMM slots.

For more information on compatible components, please visit *http://www.msi.com.tw/ program/products/mainboard/mbd/pro\_mbd\_trp\_list.php*.

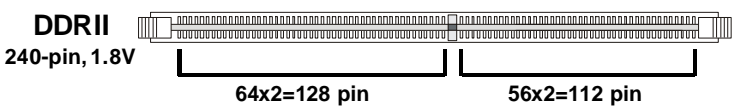

# **Installing DDRII Modules**

- 1. The memory module has only one notch on the center and will only fit in the right orientation.
- 2. Insert the memory module vertically into the DIMM slot. Then push it in until the golden finger on the memory module is deeply inserted in the DIMM slot.

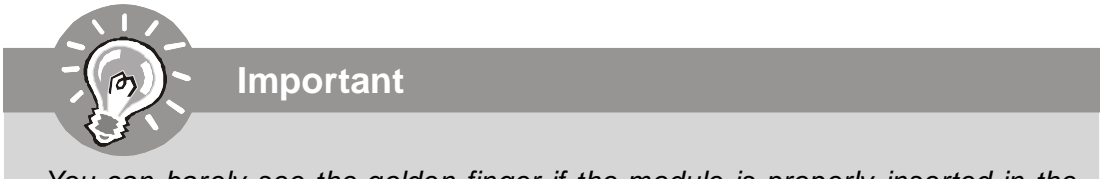

*You can barely see the golden finger if the module is properly inserted in the DIMM slot.*

3. The plastic clip at each side of the DIMM slot will automatically close.

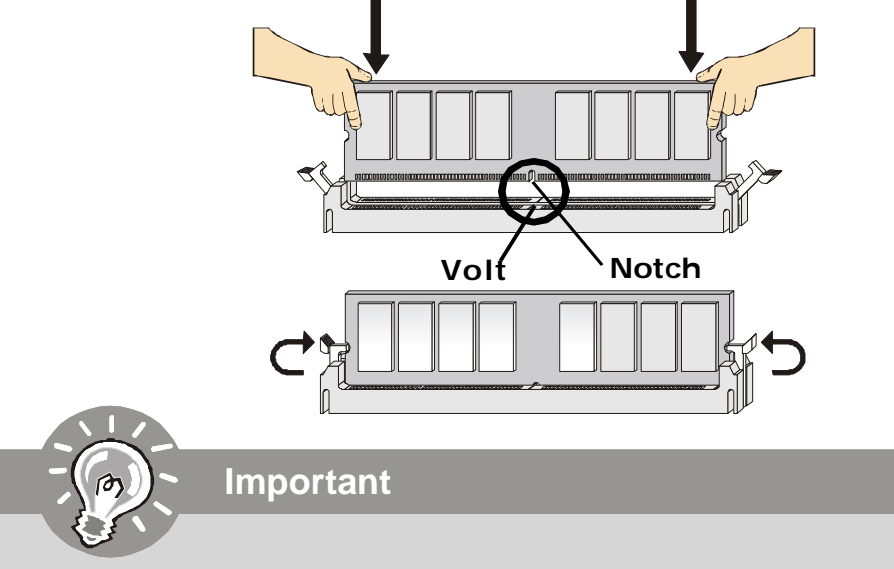

- *- DDRII modules are not interchangeable with DDR and the DDRII standard is not backwards compatible. You should always install DDRII memory modules in the DDRII DIMM slots and DDR memory modules in the DDR DIMM slots.*
- *- In dual-channel mode, make sure that you install memory modules of the same type and density in different channel DDR DIMM slots.*
- *- To enable successful system boot-up, always insert the memory modules into the DIMM1 first.*

# **Power Supply**

# **ATX 24-Pin Power Connector: ATX1**

This connector allows you to connect an ATX 24-pin power supply. To connect the ATX 24-pin power supply, make sure the plug of the power supply is inserted in the proper orientation and the pins are aligned. Then push down the power supply firmly into the connector.

You may use the 20-pin ATX power supply as you like. If you'd like to use the 20-pin ATX power supply, please plug your power supply along with pin 1 & pin 13 (refer to the image at the right hand). There is also a foolproof design on pin 11, 12, 23 & 24 to avoid wrong installation.

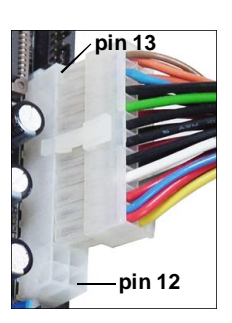

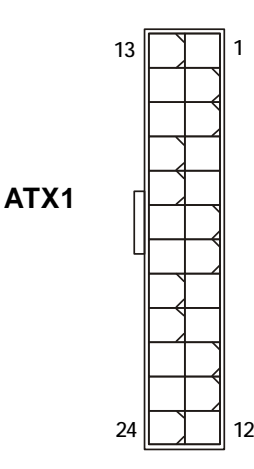

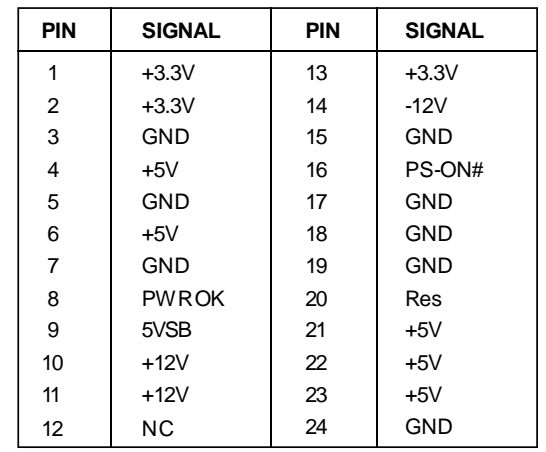

**ATX1 Pin Definition**

# **ATX 12V Power Connector: JPW1**

This 12V power connector is used to provide power to the CPU.

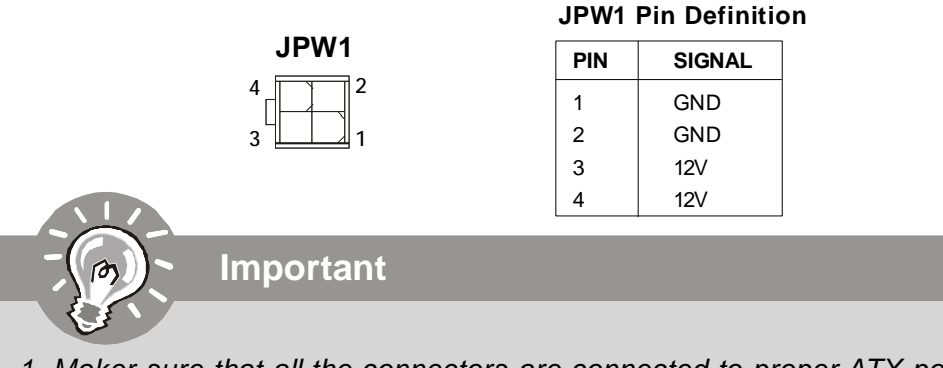

- *1. Maker sure that all the connectors are connected to proper ATX power supplies to ensure stable operation of the mainboard.*
- *2. Power supply of 350 watts (and above) is highly recommended for system stability.*
- *3. ATX 12V power connection should be greater than 18A.*
- *4. For this model, you must use a power supply that comes with a -5V pin supply.*

**Back Panel L-In RS-Out <sup>1394</sup> Port LAN**  $\bullet$ 1000000 **Serial Port**  $\begin{array}{c} \circ \circ \circ \circ \circ \\ \circ \circ \circ \circ \\ \end{array}$ **L-Out CS-Out SPDIF-Out USB Ports SS-Out Mic**

# **Serial Port Connector**

The serial port is a 16550A high speed communications port that sends/ receives 16 bytes FIFOs. You can attach a serial mouse or other serial devices directly to the connector.

# **IEEE 1394 Port**

The 1394 port on the back panel provides connection to 1394 devices.

# **USB Connectors**

The OHCI (Open Host Controller Interface) Universal Serial Bus root is for attaching USB devices such as keyboard, mouse, or other USB-compatible devices.

# **LAN (RJ-45) Jack**

The standard RJ-45 jack is for connection to single Local Area Network (LAN). You can connect a network cable to it.

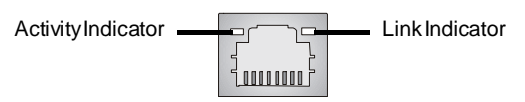

**Hardware Setup**

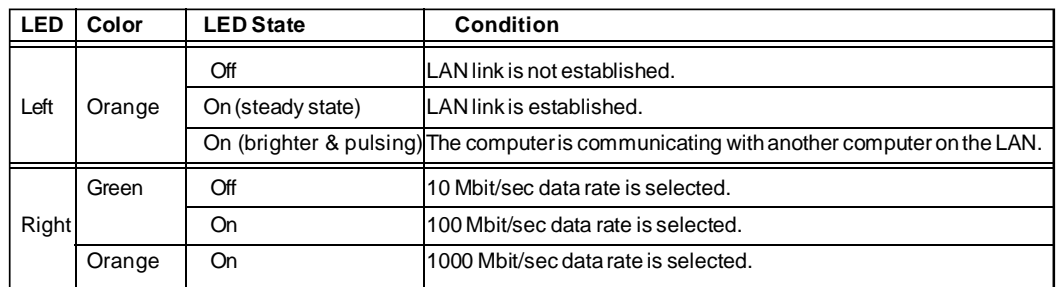

# **Optical SPDIF-Out connector**

This SPDIF (Sony & Philips Digital Interconnect Format) connector is provided for digital audio transmission to external speakers through an optical cable.

# **Audio Port Connectors**

These audio connectors are used for audio devices. You can differentiate the color of the audio jacks for different audio sound effects.

- **Blue audio jack**  Line In, is used for external CD player, tapeplayer or other audio devices.
- **Green audio jack**  Line Out, is a connector for speakers or headphones.
- **Pink audio jack** Mic In, is a connector for microphones.
- **Black audio jack**  Rear-Surround Out in 4.1/ 5.1/ 7.1 channel mode.
- **Orange audio jack** Center/ Subwoofer Out in 5.1/ 7.1 channel mode.
- **Gray audio jack** Side-Surround Out in 7.1 channel mode.

# **Connectors**

# **Floppy Disk Drive Connector: FDD1**

This standard FDD connector supports 360K, 720K, 1.2M, 1.44M and 2.88M floppy disk types.

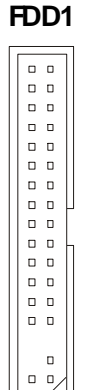

# **ATA133 Hard Disk Connectors: IDE1 & IDE2**

The mainboard has a 32-bit Enhanced PCI IDE and Ultra DMA 66/100/133 controller that provides PIO mode 0~4, Bus Master, and Ultra DMA 66/100/133 function. You can connect hard disk drives, CD-ROM and other IDE devices.

The Ultra ATA133 interface boosts data transfer rates between the computer and the hard drive up to 133 megabytes (MB) per second. The new interface is one-third faster than earlier record-breaking Ultra ATA/100 technology and is backwards compatible with the existing Ultra ATA interface.

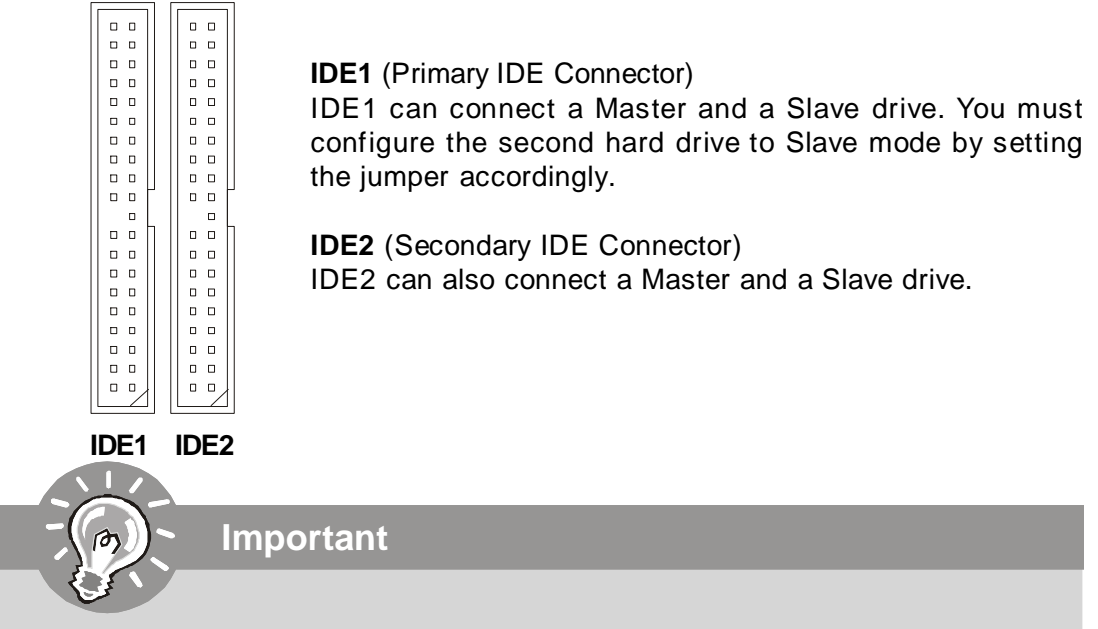

*If you install two hard disks on cable, you must configure the second drive to Slave mode by setting its jumper. Refer to the hard disk documentation supplied by hard disk vendors for jumper setting instructions.*

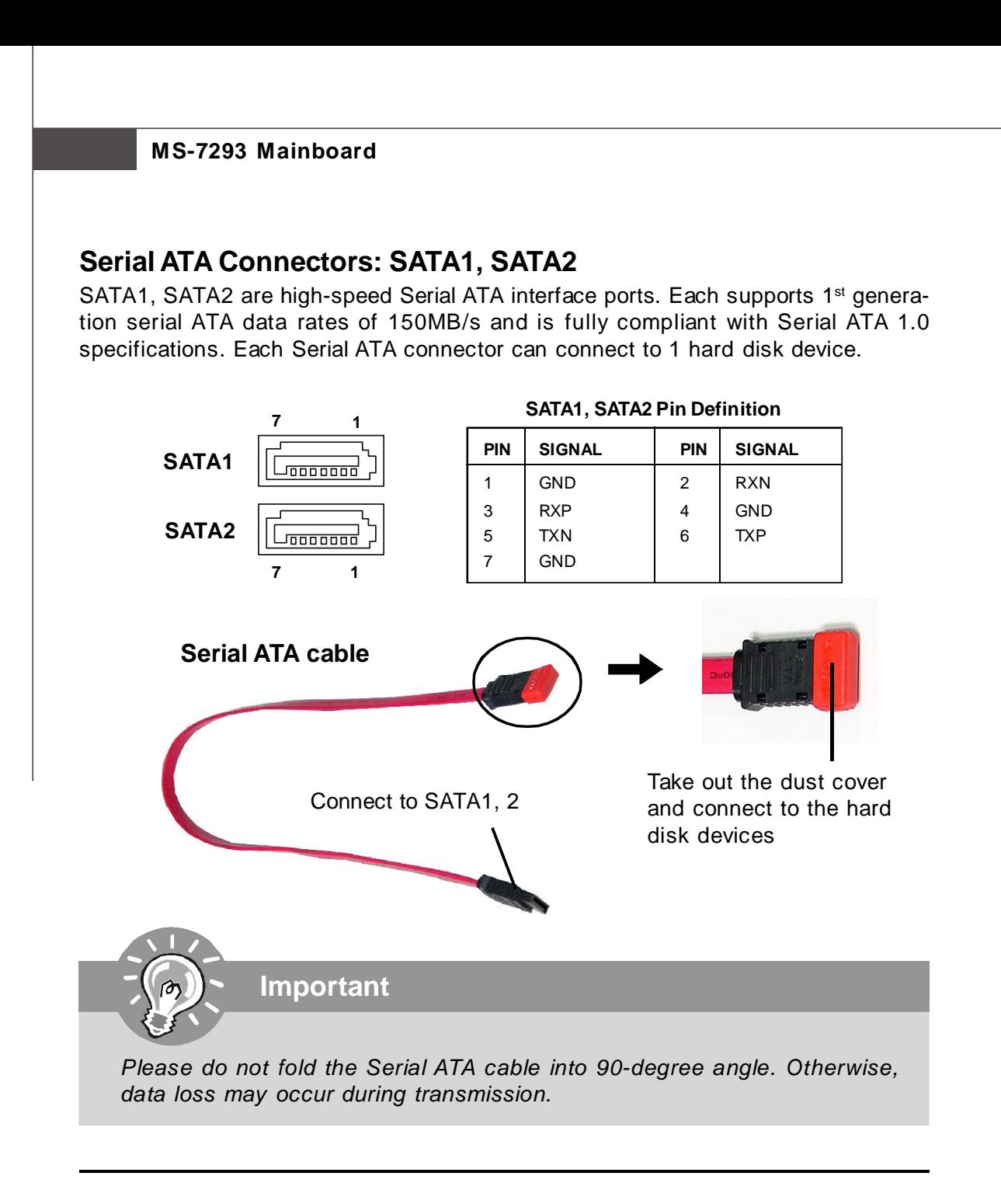

# **BIOS Password Clear: JPWD1**

The BIOS password protects the BIOS from undesired changes. If you need to clear the BIOS password, use the following steps: **JPWD1**

**2 1**

- 1. Turn off the system, then remove the jumper from JPWD1.
- 2. Power on the system, and BIOS would show "Password Cleared By Jumper" during POST.
- 3. Press DEL key to enter BIOS Setup menu, and you'll find the BIOS passwords are cleared.
- 4. Turn off the system, and put the jumper back on JPWD1.

#### **Hardware Setup**

# **Fan Power Connectors: CPU\_FAN1, SYS\_FAN1**

The fan power connectors support system cooling fan with +12V. When connecting the wire to the connectors, always take note that the red wire is the positive and should be connected to the +12V, the black wire is Ground and should be connected to GND. If the mainboard has a System Hardware Monitor chipset onboard, you must use a specially designed fan with speed sensor to take advantage of the CPU fan control.

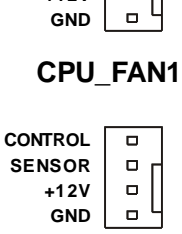

 $\Box$  $\Box$  $\Box$ 

**SENSOR +12V**

**CONTROL**

**SYS\_FAN1**

*1. Please refer to the recommended CPU fans at Intel® official website or consult the vendors for proper CPU cooling fan.*

*2. CPU\_FAN1 supports fan control. You can install Core Center utility (refer to Appendix for details) that will automatically control the CPU fan speed according to the actual CPU temperature.*

# **Front USB Connectors: JUSB1, JUSB2**

**Important**

The mainboard provides two USB 2.0 pinheaders (optional USB 2.0 bracket available) that are compliant with Intel® I/O Connectivity Design Guide. USB 2.0 technology increases data transfer rate up to a maximum throughput of 480Mbps, which is 40 times faster than USB 1.1, and is ideal for connecting high-speed USB interface peripherals such as **USB HDD**, **digital cameras**, **MP3 players**, **printers**, **modems and the like**.

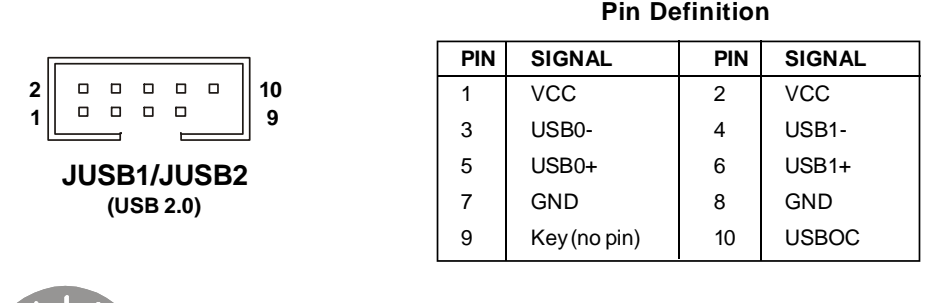

*Note that the pins of VCC and GND must be connected correctly to avoid possible damage.*

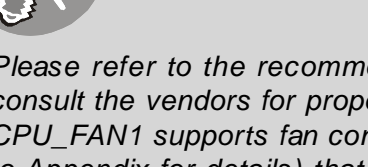

**Important**

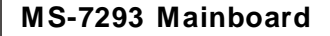

# **SPDIF-Out Connector: SPDOUT1**

This connector is used to connect SPDIF (Sony & Philips Digital Interconnect Format) interface for digital audio transmission.

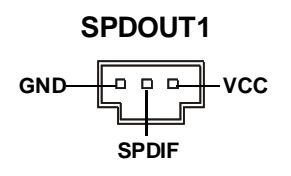

# **Front Panel Audio Connector: JAUD1**

The JAUD1 front panel audio connector allows you to connect the front panel audio and is compliant with Intel® Front Panel I/O Connectivity Design Guide.

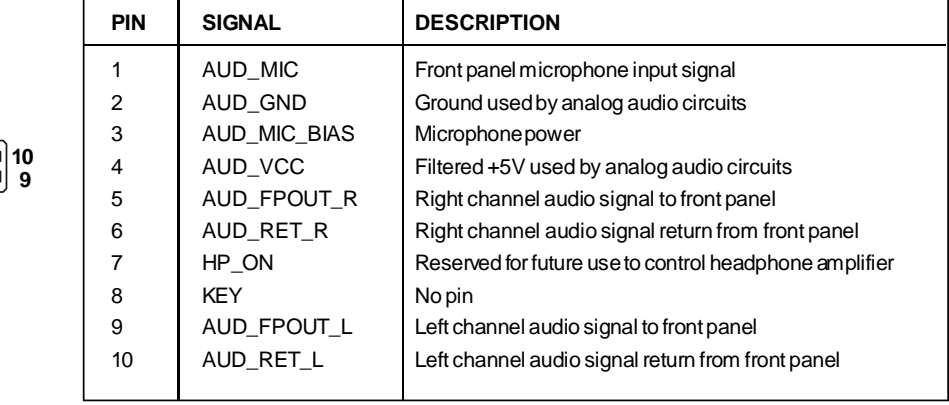

# **JAUD1 Pin Definition**

# **BIOS Flash Write Protection: JWP1**

This jumper is used to enable/disable the BIOS flash. When you intend to update the BIOS code, uncap this jumper first. Under normal operation, we suggest that you disable the BIOS flash by capping the JWP1 jumper to protect the system BIOS from virus infection.

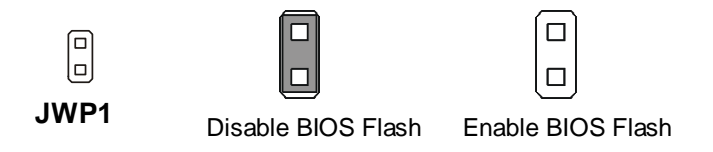

**JAUD1**

**1 2**

# **IEEE 1394 Connectors: J1394\_1**

The mainboard provides IEEE1394 pinheaders that allow you to connect IEEE 1394 ports via an external IEEE1394 bracket (optional).

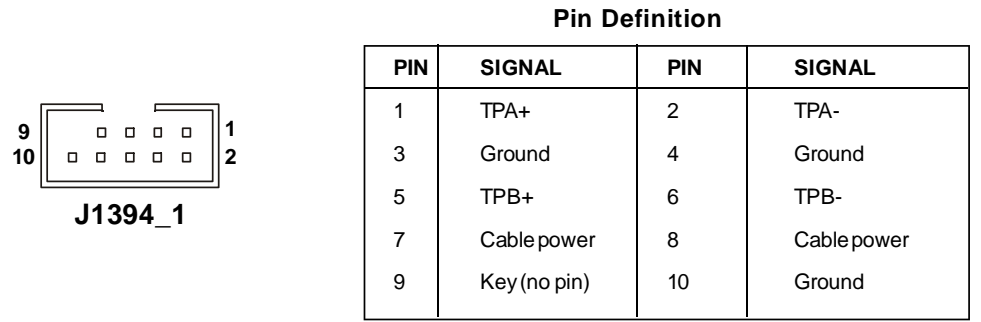

# **Front Panel Connectors: JFP1**

The mainboard provides one front panel connector for electrical connection to the front panel switches and LEDs. It is compliant with Intel® Front Panel I/O Connectivity Design Guide.

|      |                                       | <b>PIN</b>     | <b>SIGNAL</b> | <b>DESCRIPTION</b>                          |
|------|---------------------------------------|----------------|---------------|---------------------------------------------|
| JFP1 | Power<br>Power                        | 1              | HD LED+       | Hard disk LED pull-up                       |
|      | <b>LED</b><br><b>Switch</b>           | $\overline{2}$ | FPPWR/SLP     | MSG LED pull-up                             |
|      | + I +                                 | 3              | HD LED-       | Hard disk active LED                        |
|      | í⊣∥⊣<br>10                            | 4              | FPPWR/SLP     | MSG LED pull-up                             |
|      | 0<br>פןפופו<br>്യ                     | 5              | RST SW-       | Reset Switch low reference pull-down to GND |
|      | ٠.                                    | 6              | PWR SW+       | Power Switch high reference pull-up         |
|      | <b>HDD Reset</b><br><b>LED Switch</b> | 7              | RST SW+       | Reset Switch high reference pull-up         |
|      |                                       | 8              | PWR SW-       | Power Switch low reference pull-down to GND |
|      |                                       | 9              | RSVD DNU      | Reserved, Do not use.                       |

**JFP1 Pin Definition**

# **Jumpers**

# **Clear CMOS Jumper: JBAT1**

There is a CMOS RAM onboard that has a power supply from external battery to keep the data of system configuration. With the CMOS RAM, the system can automatically boot OS every time it is turned on. If you want to clear the system configuration, set the JBAT1 (Clear CMOS Jumper ) to clear data.

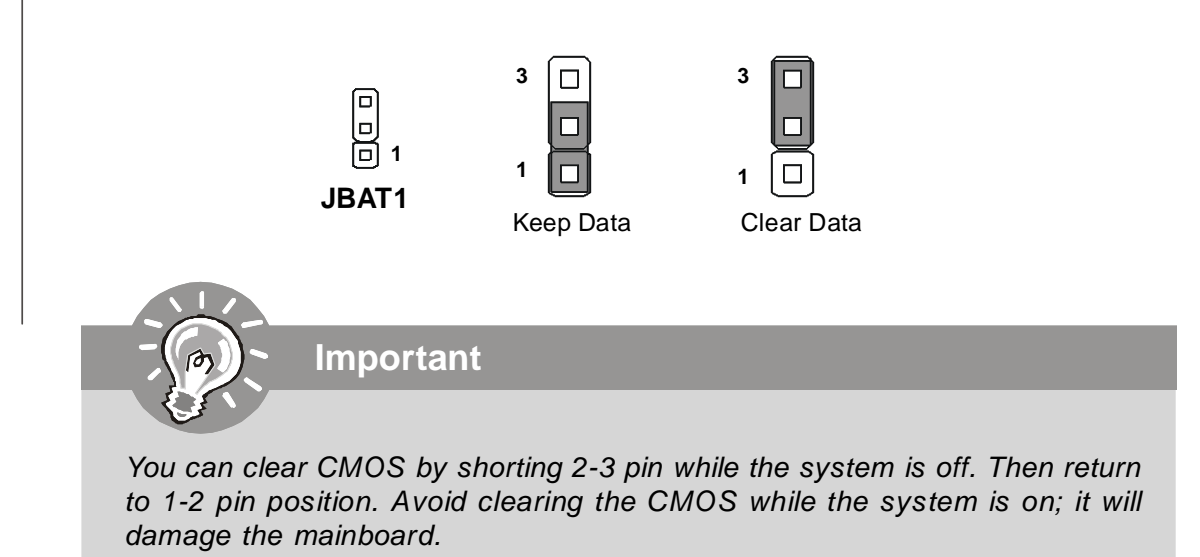

# **BIOS Recovery: JBR1**

To recover the BIOS, you have to insert certain boot disk into the floppy drive before powering on the system. After powered on, the system will read the boot disk and enter DOS. This enables you to update the BIOS automatically.

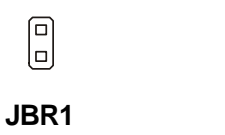

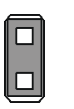

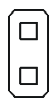

Normal Mode Recovery Mode

# **Slots**

# **PCI (Peripheral Component Interconnect) Express Slots**

PCI Express architecture provides a high performance I/O infrastructure for Desktop Platforms with transfer rates starting at 2.5 Giga transfers per second over a PCI Express x1 lane for Gigabit Ethernet, TV Tuners, 1394 controllers, and general purpose I/O. Also, desktop platforms with PCI Express Architecture will be designed to deliver highest performance in video, graphics, multimedia and other sophisticated applications. Moreover, PCI Express architecture provides a high performance graphics infrastructure for Desktop Platforms doubling the capability of existing AGP 8x designs with transfer rates of 4.0 GB/s over a PCI Express x16 lane for graphics controllers, while PCI Express x1 supports transfer rate of 250 MB/s.

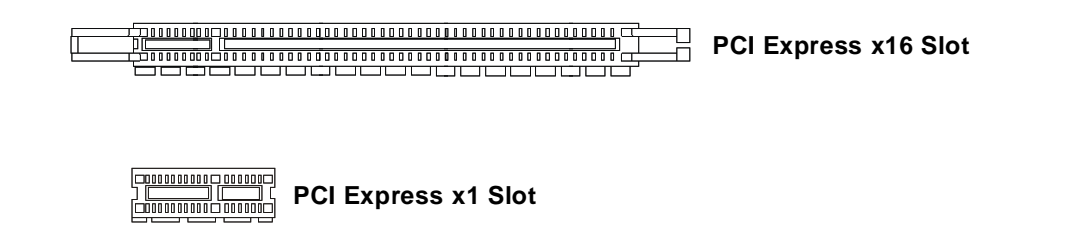

# **PCI (Peripheral Component Interconnect) Slots**

The PCI slots support LAN cards, SCSI cards, USB cards, and other add-on cards that comply with PCI specifications. At 32 bits and 33 MHz, it yields a throughput rate of 133 MBps.

**32-bit PCI Slot Important** *When adding or removing expansion cards, make sure that you unplug the*

*power supply first. Meanwhile, read the documentation for the expansion card to configure any necessary hardware or software settings for the expansion card, such as jumpers, switches or BIOS configuration.*

# **PCI Interrupt Request Routing**

The IRQ, acronym of interrupt request line and pronounced I-R-Q, are hardware lines over which devices can send interrupt signals to the microprocessor. The PCI IRQ pins are typically connected to the PCI bus pins as follows:

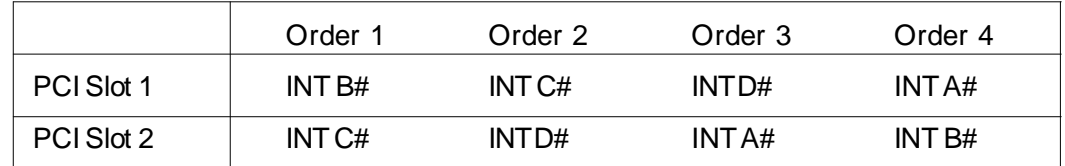

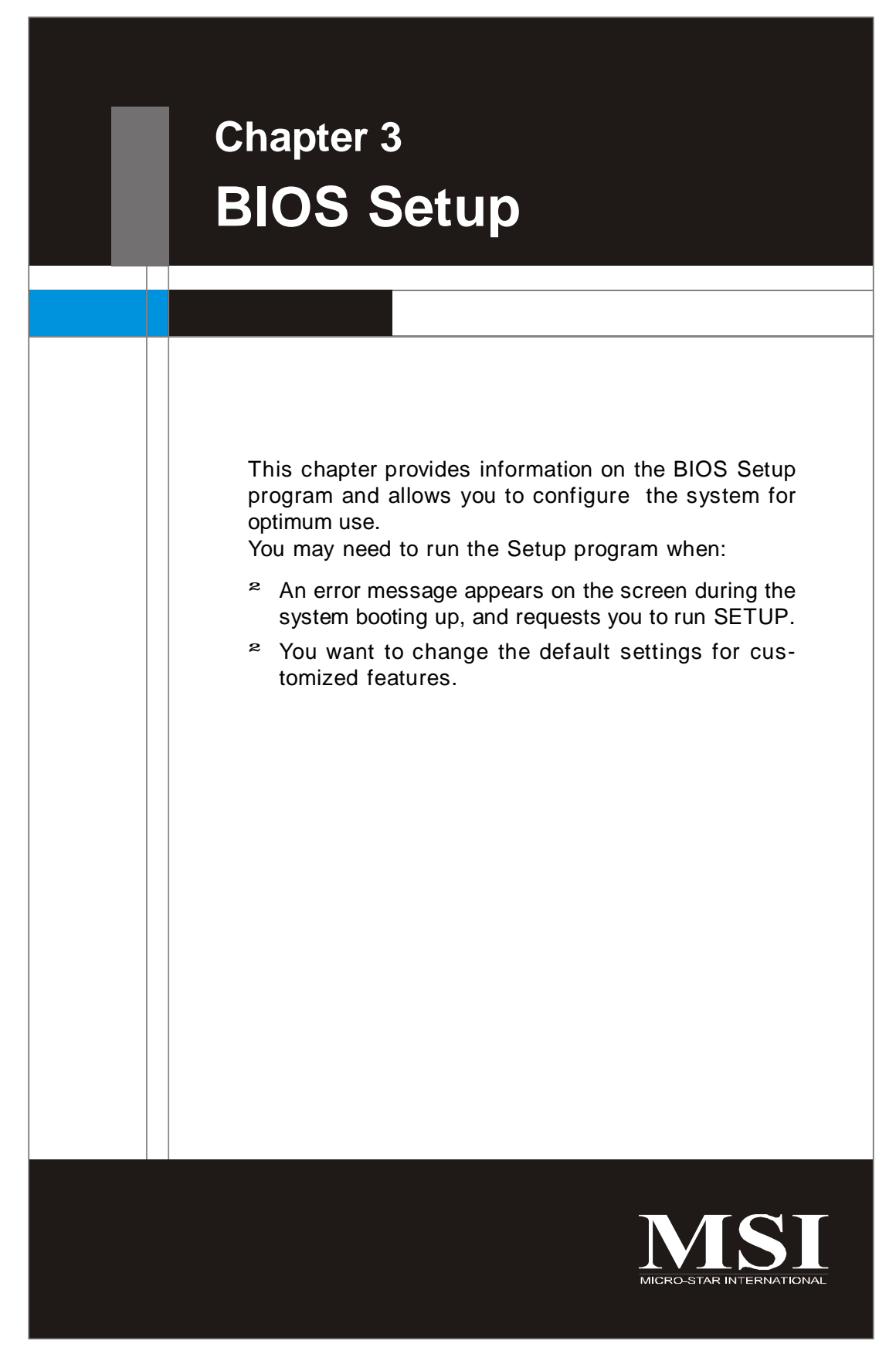

# **MS-7293 Mainboard**

# **Entering Setup**

Power on the computer and the system will start POST (Power On Self Test) process. When the message below appears on the screen, press <DEL> key to enter Setup.

# **Press DEL to enter SETUP**

If the message disappears before you respond and you still wish to enter Setup, restart the system by turning it OFF and On or pressing the RESET button. You may also restart the system by simultaneously pressing <Ctrl>, <Alt>, and <Delete> keys.

**Important**

- *1. The items under each BIOS category described in this chapter are under continuous update for better system performance. Therefore, the description may be slightly different from the latest BIOS and should be held for reference only.*
- *2. Upon boot-up, the 1st line appearing after the memory count is the BIOS version. It is usually in the format:*

# *W7293VMS V2.0 102006 where:*

*1st digit refers to BIOS maker as A = AMI, W = AWARD, and P = PHOENIX.*

*2nd - 5th digit refers to the model number. 6th digit refers to the chipset as I = Intel, N = nVidia, and V = VIA.*

*7th - 8th digit refers to the customer as MS = all standard customers. V2.0 refers to the BIOS version.*

*102006 refers to the date this BIOS was released.*

# **Control Keys**

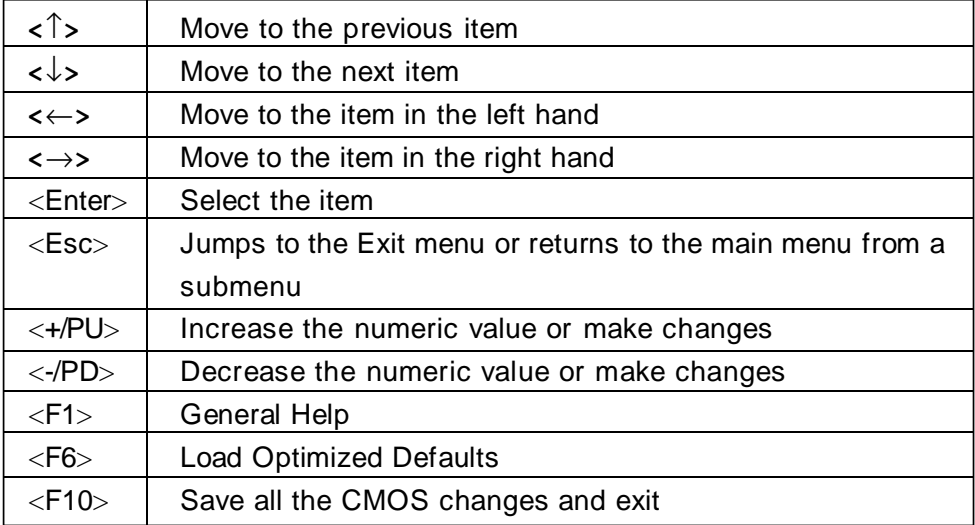

# **Getting Help**

After entering the Setup menu, the first menu you will see is the Main Menu.

# **Main Menu**

The main menu lists the setup functions you can make changes to. You can use the arrow keys ( $\uparrow\downarrow$ ) to select the item. The on-line description of the highlighted setup function is displayed at the bottom of the screen.

# **Sub-Menu**

If you find a right pointer symbol (as shown in the right view) appears to the left of certain fields that means a sub-menu can be launched from this field. A sub-menu contains additional options for a field parameter. You can use arrow keys ( $\uparrow \downarrow$ ) to highlight the field and

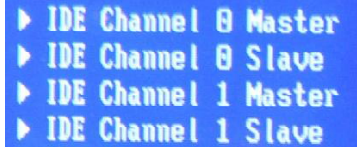

press <Enter> to call up the sub-menu. Then you can use the control keys to enter values and move from field to field within a sub-menu. If you want to return to the main menu, just press the <Esc >.

# **General Help <F1>**

The BIOS setup program provides a General Help screen. You can call up this screen from any menu by simply pressing <F1>. The Help screen lists the appropriate keys to use and the possible selections for the highlighted item. Press <Esc> to exit the Help screen.

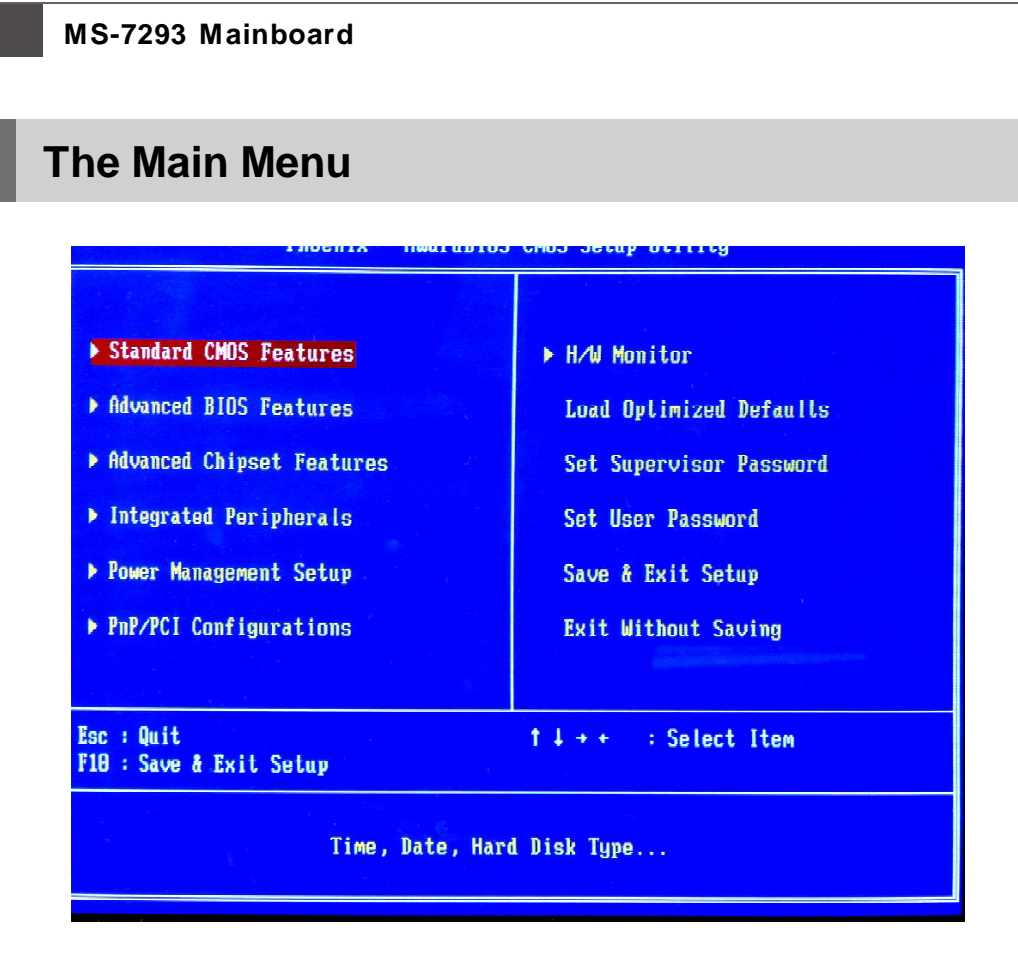

# **Standard CMOS Features**

Use this menu for basic system configurations, such as time, date etc.

### **Advanced BIOS Features**

Use this menu to setup the items of AMI® special enhanced features.

#### **Advanced Chipset Features**

Use this menu to change the values in the chipset registers and optimize your system's performance.

#### **Integrated Peripherals**

Use this menu to specify your settings for integrated peripherals.

#### **Power Management Features**

Use this menu to specify your settings for power management.

#### **PNP/PCI Configurations**

This entry appears if your system supports PnP/PCI.

#### **H/W Monitor**

This entry shows your PC health status.

### **Load Optimized Defaults**

Use this menu to load the default values set by the mainboard manufacturer specifically for optimal performance of the mainboard.

#### **Set Supervisor Password**

Use this menu to set the supervisor password for BIOS.

# **Set User Password**

Use this menu to set the user password for BIOS.

# **Save & Exit Setup**

Save changes to CMOS and exit setup.

### **Exit Without Saving**

Abandon all changes and exit setup.

# **Standard CMOS Features**

The items in Standard CMOS Features Menu includes some basic setup items. Use the arrow keys to highlight the item and then use the <PgUp> or <PgDn> keys to select the value you want in each item.

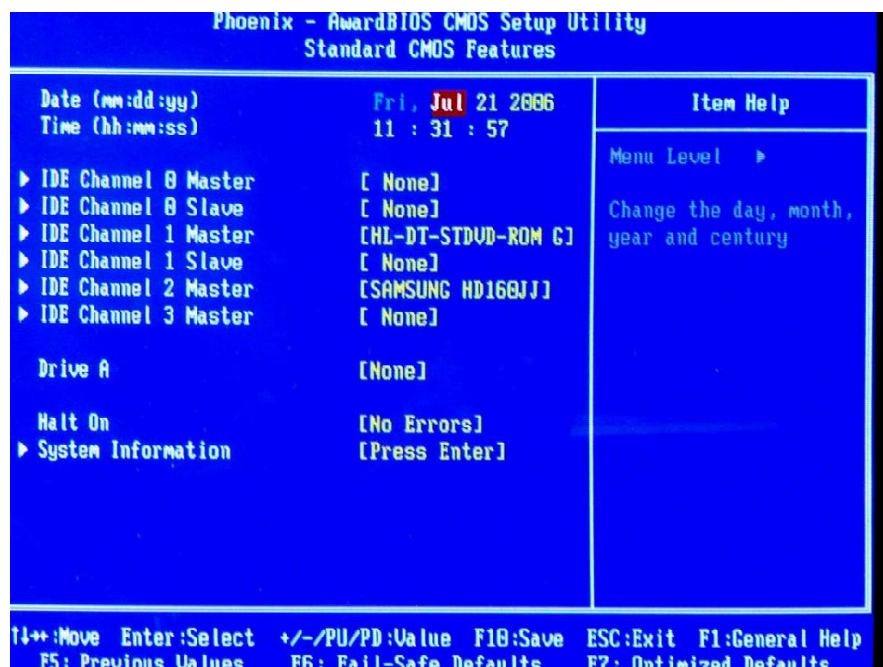

# **Date (mm:dd:yy)**

This allows you to set the system to the date that you want (usually the current date). The format is <day><month> <date> <year>.

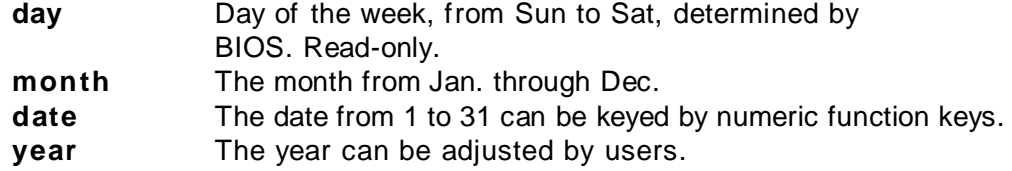

# **Time (hh:mm:ss)**

This allows you to set the system time that you want (usually the current time). The time format is <hour> <minute> <second>.

# **IDE Channel 0/1/2/3 Master/ Slave**

Press <Enter> to enter the sub-menu.

# **Access Mode**

Select Access Mode.

### **DMA Mode**

Select DMA Mode.

**Important**

*IDE Channel 0/1/2/3 Master/ Slave are appearing when you connect the HD devices to the SATA connector on the mainboard.*

# ▶ Drive A

This item allows you to set the type of floppy drives installed.

# **Halt On**

The setting determines whether the system will stop if an error is detected at boot. Available options are:

[No Errors] The system doesn't stop for any detected error.<br>[All, But Keyboard] The system doesn't stop for a keyboard error. The system doesn't stop for a keyboard error.

# **System Information**

Press <Enter> to enter the sub-menu.

This sub-menu shows the CPU information, BIOS version and memory status of your system (read only).

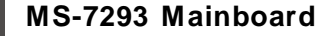

# **Advanced BIOS Features**

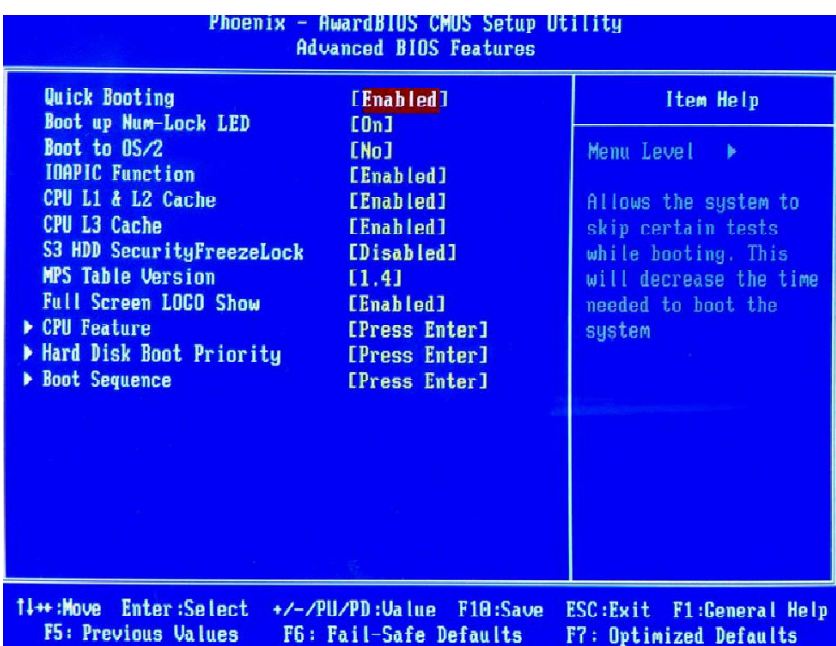

# **Quick Booting**

Setting the item to [Enabled] allows the system to boot within 10 seconds since it will skip some check items.

# **Boot Up Num-Lock LED**

This setting is to set the Num Lock status when the system is powered on. Setting to [On] will turn on the Num Lock key when the system is powered on. Setting to [Off] will allow users to use the arrow keys on the numeric keypad.

# **Boot to OS/2**

This allows you to run the OS/2® operating system with DRAM larger than 64MB. When you choose [No], you cannot run the OS/2® operating system with DRAM larger than 64MB. But it is possible if you choose [Yes].

# **IOAPIC Function**

This field is used to enable or disable the APIC (Advanced Programmable Interrupt Controller). Due to compliance with PC2001 design guide, the system is able to run in APIC mode. Enabling APIC mode will expand available IRQ resources for the system.

# **CPU L1 & L2 Cache**

The item allows you to turn on or off CPU's internal (L1) and external (L2)cache.

# **CPU L3 Cache**

Level 3 cache is the extra cache built into motherboards between the microprocessor and the main memory. Located away from the CPU, the L3 cache is slower than the L1 & L2 caches. This setting allows you to turn on or off the L3 cache.

### **S3 HDD Security FreezeLock**

This field allows you to enable or disable the HDD security in S3.

#### **MPS Table Version**

This field allows you to select which MPS (Multi-Processor Specification) version to be used for the operating system. You need to select the MPS version supported by your operating system. To find out which version to use, consult the vendor of your operating system.

### **Full Screen LOGO Display**

This item enables you to show the company logo on the bootup screen. Settings are:

[Enabled] Shows a still image (logo) on the full screen at boot. [Disabled] Shows the POST messages at boot.

### **CPU Feature**

Press <Enter> to enter the sub-menu:

### **Limit CPUID MaxVal**

The item allows you to enable/ disable the CPU ID maximum value.

[Enabled] Set to [Enabled] only when you have Prescott CPU and NT4.0 operating system.

[Disabled] Set to [Disabled] if you have operating system other than NT4.0.

#### **C1E Function**

When the C1E Support (Enhanced Halt Powerdown State) is enabled, the processor will transition to a lower core to bus ratio and lower voltage ID driven by the processor to the voltage regulator before entering Halt Powerdown State (C1). Not all porcessors support Enhanced Halt Powerdown State (C1E). You can enable C1E Support to lower the CPU power consumption while idle.

# **Execute Disable Bit**

Excute Bit Support function is designed for memory buffer overflow protection, it can prevent viruses from proliferating.

#### **Virtualization Technology**

It allows you to enable or disable the Virtualzation Technology.

#### **Hard Disk Boot Priority**

Press <Enter> to enter the sub-menu and set the sequency of boot hard disk.

#### **Boot Sequence**

Press <Enter> to enter the sub-menu:

#### **1st/2nd/3rd Boot Device**

The items allow you to set the sequence of boot devices where BIOS attempts to load the disk operating system.

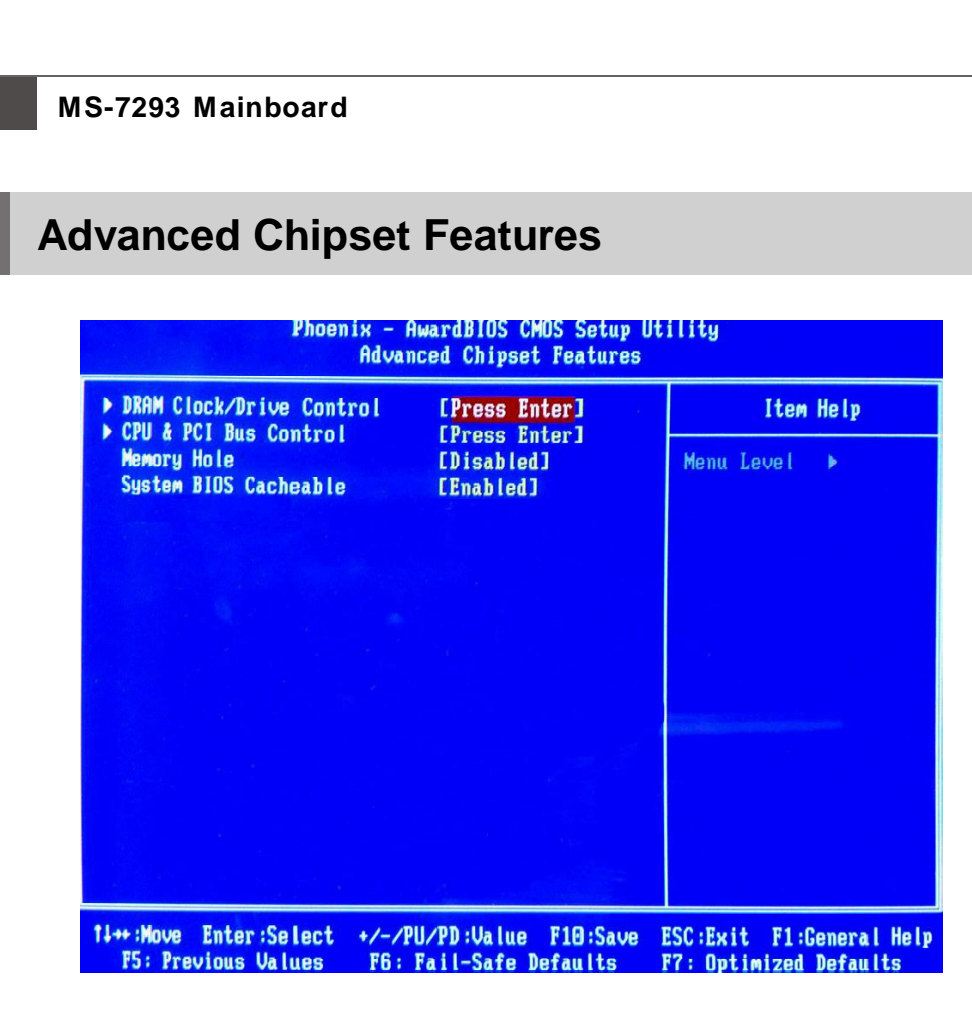

# **DRAM Clock/ Drive Control**

Press <Enter> to enter the sub-menu:

#### **Current FSB/ DRAM Frequency**

These items show the current FSB/ DRAM frequency (Read only).

### **DRAM Clock**

It allows you to select the DRAM clock.

#### **DRAM Timing**

This field allows you to select the DDR timing setting. Setting to *Auto By SPD* enables DRAM timing automatically to be determined by SPD. Selecting *Manual* allows users to configure these fields manually.

### **SDRAM CAS Latency [DDR/DDR2]**

When the *DRAM Timing* sets to [Manual], the field is adjustable.This controls the CAS latency, which determines the timing delay (in clock cycles) before SDRAM starts a read command after receiving it.

### **Bank Interleave**

When the *DRAM Timing* sets to [Manual], the field is adjustable. This field selects 2-bank or 4-bank interleave for the installed SDRAM. Disable the function if 16MB SDRAM is installed.

# **Precharge to Active (Trp)**

When the *DRAM Timing* sets to [Manual], the field is adjustable. This item controls the number of cycles for Row Address Strobe (RAS) to be allowed to precharge. If insufficient time is allowed for the RAS to accumulate its charge before DRAM refresh, refreshing may be incomplete and DRAM may fail to retain data. This item applies only when synchronous DRAM is installed in the system.

#### **Active to Precharge (Tras)**

When the *DRAM Timing* sets to [Manual], the field is adjustable. This setting determines the time RAS takes to read from and write to a memory cell.

#### **Active to CMD (Trcd)**

When the *DRAM Timing* sets to [Manual], the field is adjustable. When DRAM is refreshed, both rows and columns are addressed separately. This setup item allows you to determine the timing of the transition from RAS (row address strobe) to CAS (column address strobe). The less the clock cycles, the faster the DRAM performance.

#### **REF to ACT/REF (Trfc)**

When the *DRAM Timing* sets to [Manual], the field is adjustable. Auto-refresh -active to RAS#-active or RAS# auto-refresh.

#### **ACT(0) to ACT(1) (TRRD)**

When the *DRAM Timing* sets to [Manual], the field is adjustable.Specifies the active-to-active delay of different banks. When DRAM is refreshed, both rows and columns are addressed separately. This setup item allows you to determine the timing of the transition from RAS (row address strobe) to CAS (column address strobe). The less the clock cycles, the faster the DRAM performance.

#### ▶ 1T CMD Support

It allows to enable or disable the 1T command rate.

# **CPU & PCI Bus Control**

Press <Enter> to enter the sub-menu:

#### **PCI Master 0 WS Write**

When [Enabled], writes to the PCI bus are executed with zero wait states.

#### **PCI Delayed Transaction**

The chipset has an embedded 32-bit posted write buffer to support delay transactions cycles. Select [Enabled] to support compliance with PCI specification.

#### **VLink mode selection**

This item lets you choose the speed mode between the North Bridge & South Bridge.

# **MS-7293 Mainboard**

### **VLink 8X Supported**

This item enables or disables the 8X VLink Data Rate.

#### **VIA PWR Management**

This item enables or disables the VIA power management function.

#### **Memory Hole**

In order to improve performance, certain space in memory can be reserved for ISA peripherals. This memory must be mapped into the memory space below 16MB. When this area is reserved, it cannot be cached.

#### **System BIOS Cacheable**

Selecting [Enabled] allows caching of the system BIOS ROM at F0000h-FFFFFh, resulting in better system performance. However, if any program writes to this memory area, a system error may result.

### **Top Performance**

Set this item to *Enabled* to increase the system performance.

**BIOS Setup**

# **Integrated Peripherals**

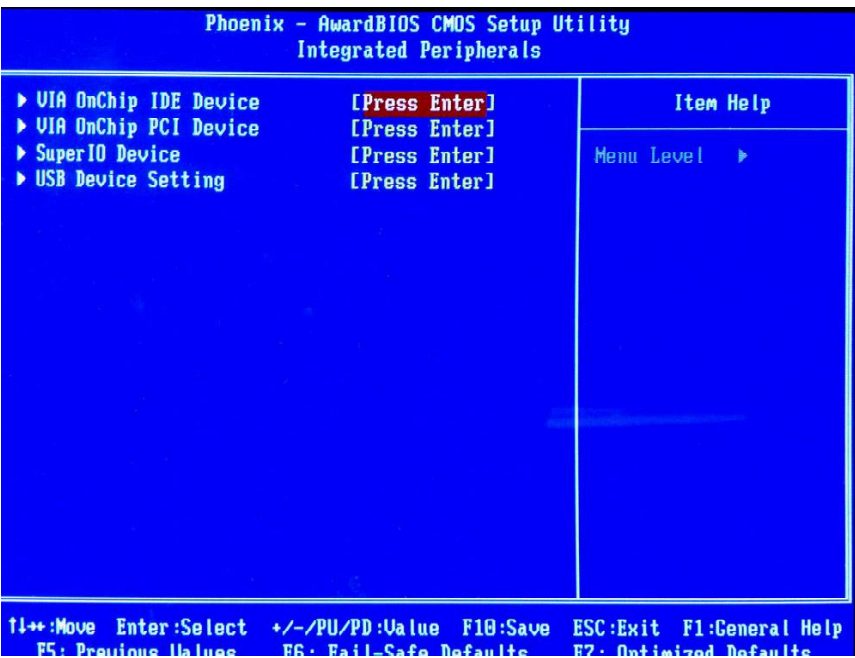

### **VIA OnChip IDE Device**

Press <Enter> to enter the sub-menu:

#### **SATA Controller**

It allows you to enable/ disable the SATA controller.

#### **SATA Controller Mode**

It lets you select the SATA controller mode.

### **IDE DMA transfer access**

Setting to [Enabled] will open DMA bus master and execute DMA action in DOS, which will make the data transferring faster.

# **OnChip IDE Channel 0/1**

These allow you to enable/disable the IDE channel 0/1.

### **IDE Prefetch Mode**

The onboard IDE drive interfaces support IDE prefetching, for faster drive accesses. When you install a primary and/or secondary add-in IDE interface, set this option to *Disabled* if the interface does not support prefetching.

#### **VIA OnChip PCI Device**

Press <Enter> to enter the sub-menu:

#### **Azalia HDA Controller**

It allows you to enable/ disable the Azalia HDA controller.

# **MS-7293 Mainboard**

# **LAN Controller**

It allows you to enable/ disable the LAN controller.

### **Lan Boot ROM**

This item is used to decide whether to invoke the Boot ROM of the Onboard LAN Chip.

#### **Onboard IEEE1394 Controller**

This item allows you to enable/disable the onboard IEEE1394 controller.

#### **Super IO Device**

Press <Enter> to enter the sub-menu:

# **Onboard FDC Controller**

Select [Enabled] if your system has a floppy disk controller (FDD) installed on the system board and you wish to use it. If you install add-on FDC or the system has no floppy drive, select [Disabled] in this field.

#### **Onboard Serial Port 1**

Select an address and corresponding interrupt for the first serial port.

#### **USB Device Setting**

Press <Enter> to enter the sub-menu:

### **USB 1.0/ 2.0 Controller**

These items allow you to enable/ disable USB 1.0/ 2.0 controller.

#### **USB Operation Mode**

It lets you select the operation mode for USB.

#### **USB Keyboard Function**

Select Enabled if you use the USB keyboard.

#### **USB Mouse Function**

Select Enabled if you use the USB Mouse.

#### **USB Storage Function**

Select Enabled if you use the USB Storage device.

**BIOS Setup**

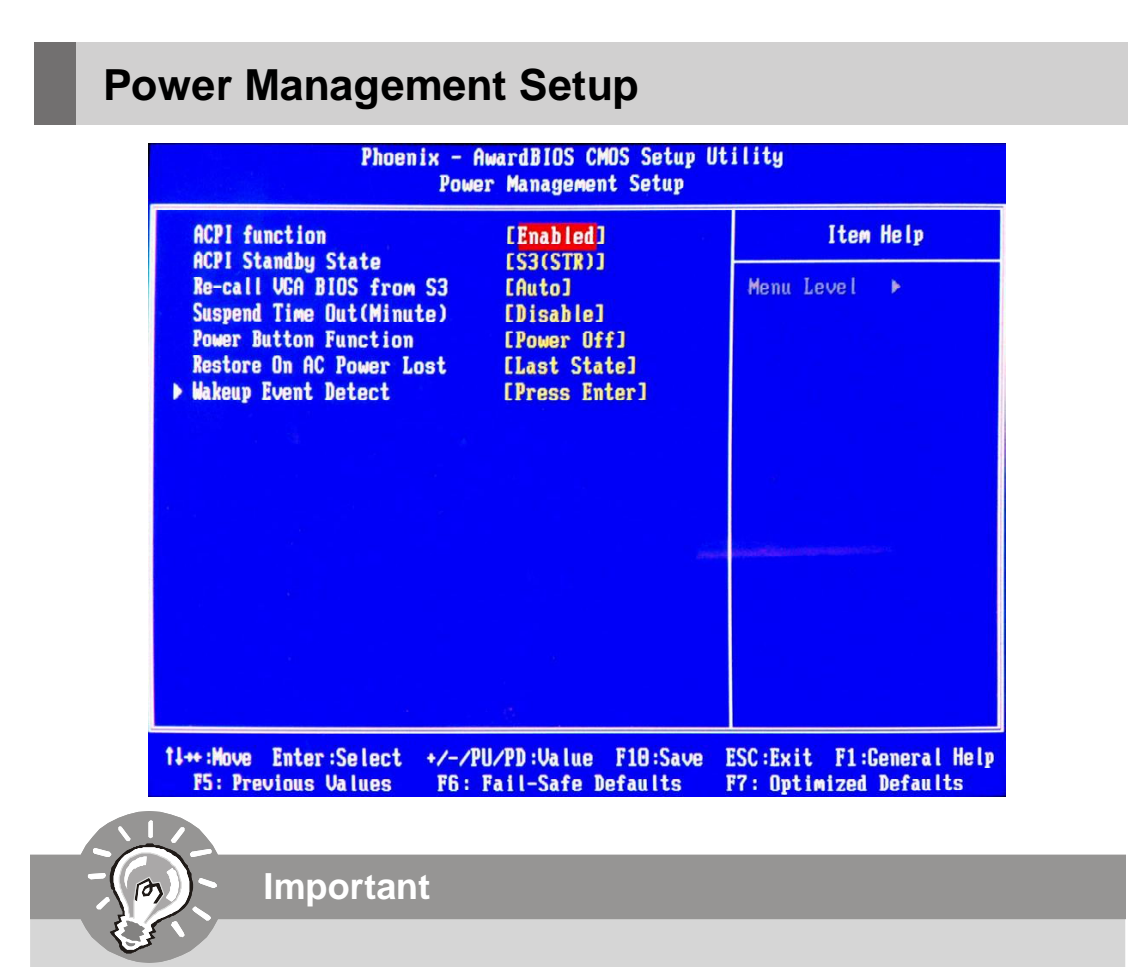

*S3-related functions described in this section are available only when your BIOS supports S3 sleep mode.*

# **ACPI Function**

This item is to activate the ACPI (Advanced Configuration and Power Management Interface) Function. If your operating system is ACPI-aware, such as Windows 2000/ XP, select [Yes].

# **ACPI Standby State**

This item specifies the power saving modes for ACPI function. If your operating system supports ACPI, such as Windows 2000/ XP , you can choose to enter the Standby mode in S1(POS) or S3(STR) fashion through the setting of this field. Settings are:

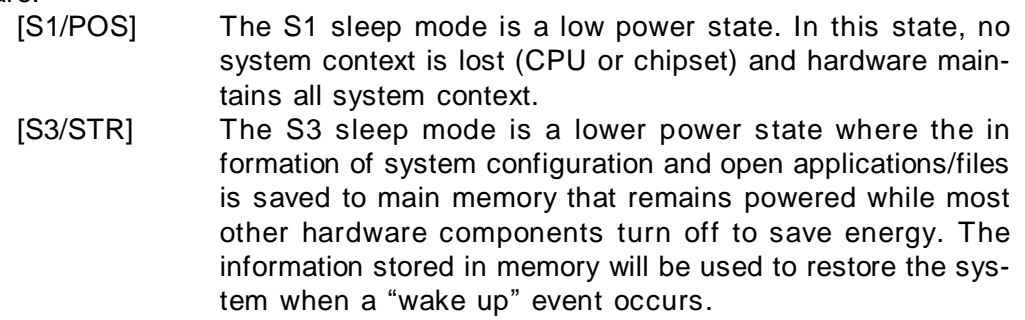

[Auto]

# **Re-Call VGA BIOS From S3**

When *ACPI Standby State* is set to [S3/STR], users can select the options in this field. Selecting [Yes] allows BIOS to call VGABIOS to initialize the VGA card when system wakes up (resumes) from S3 sleep state. The system resume time is shortened when you disable the function, but system will need an VGA driver to initialize the VGA card. Therefore, if the VGA driver of the card does not support the initialization feature, the display may work abnormally or not function after resuming from S3.

# **Suspend Time Out (Minute)**

If system activity is not detected for the length of time specified in this field, all devices except CPU will be shut off.

# **Power Button Function**

This feature sets the function of the power button. Settings are:

[On/ Off] The power button functions as normal power off button. [Suspend] When you press the power button, the computer enters the suspend/sleep mode, but if the button is pressed for more than four seconds, the computer is turned off.

# **Restore On AC Power Loss**

This item specifies whether your system will reboot after a power failure or interrupt occurs. Settings are:

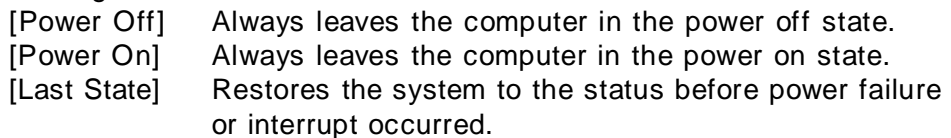

# **Wakeup Event Setup**

Press <Enter> to enter the sub-menu:

# **Resume From S3 By USB Device**

The item allows the activity of the USB device to wake up the system from S3 (Suspend to RAM) sleep state.

# **Resume By PCI-E Device**

When set to [Enabled], the feature allows your system to be awakened from the power saving modes through any event on PCIE device.

# **Resume by PCI Card**

When set to [Enabled], the feature allows your system to be awakened from the power saving modes through any event on PCI device.

# **RTC Alarm Resume**

The field is used to enable or disable the feature of booting up the system on a scheduled time/date.

# **Date (of Month) Alarm**

The field specifies the date for *Resume by RTC Alarm.*

# **Time (hh:mm:ss) Alarm**

The field specifies the time for *Resume by RTC Alarm*. Format is <hour> <minute><second>.

# **MS-7293 Mainboard**

# **PNP/PCI Configurations**

This section describes configuring the PCI bus system and PnP (Plug & Play) feature. PCI, or **P**eripheral **C**omponent **I**nterconnect, is a system which allows I/O devices to operate at speeds nearing the speed the CPU itself uses when communicating with its special components. This section covers some very technical items and it is strongly recommended that only experienced users should make any changes to the default settings.

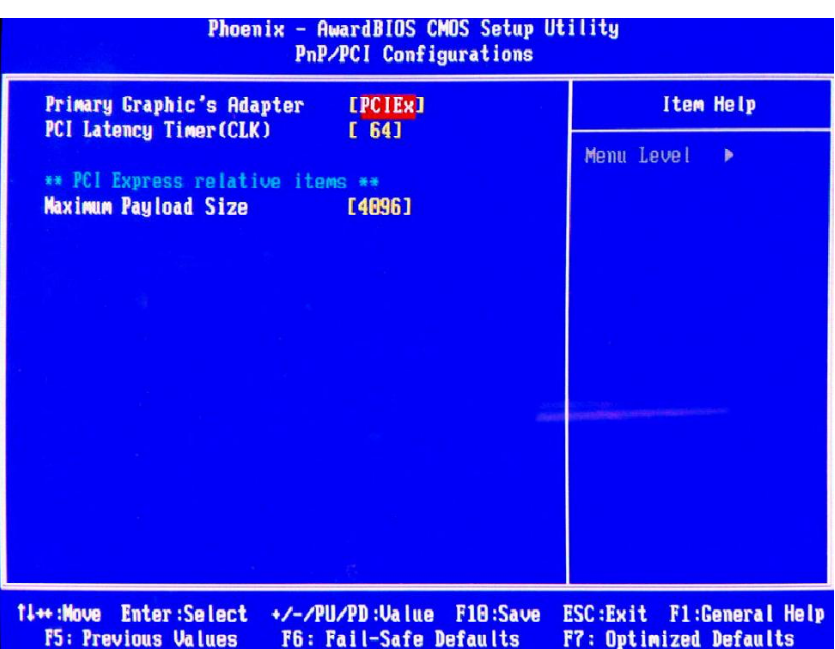

# **Primary Graphics Adapter**

This setting specifies which graphics card is your primary graphics adapter.

# **PCI Latency Timer (CLK)**

This item controls how long each PCI device can hold the bus before another takes over. When set to higher values, every PCI device can conduct transactions for a longer time and thus improve the effective PCI bandwidth. For better PCI performance, you should set the item to higher values.

### **\*\* PCI Express relative items \*\***

#### **Maximum Payload Size**

This item allows you to set the PCI Express Maximum payload size per time .

*3-18*

**BIOS Setup**

# **H/W Monitor**

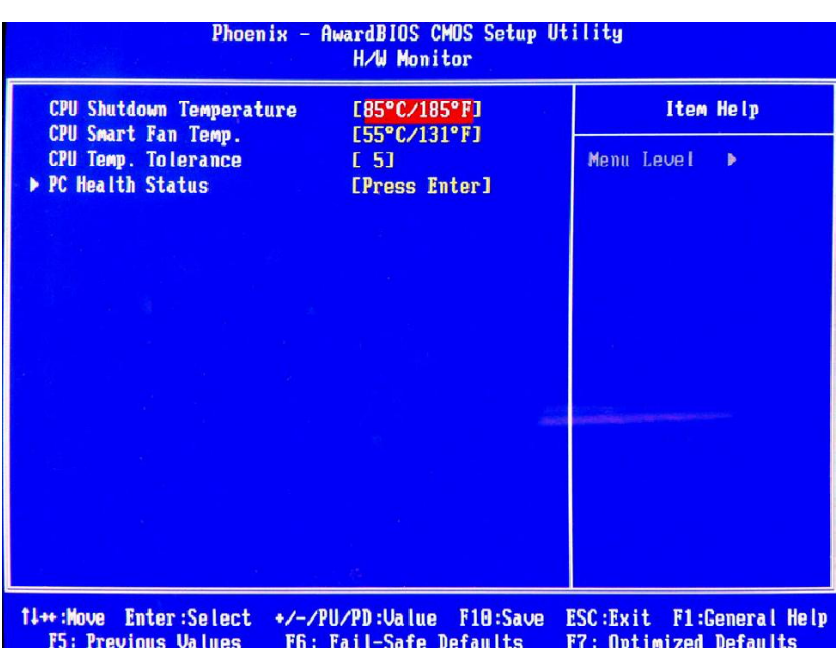

# **CPU Shutdown Temperature**

If the CPU temperature reaches the upper limit preset in this setting, the system will be shut down automatically. This helps you to prevent the CPU overheating problem. This item is available only when your OS supports this function.

# **CPU Smart Fan Temp.**

Select a temperature setting here, and if the temperature of the CPU climbs up to the selected temperature setting, the system will automatically increase the speed of the CPU fan to cool down the overheated CPU.

# **CPU Temp. Tolerance**

When a particular temperature setting is selected for the previous item, CPU Smart Fan Temperature, a temperature tolerance value between 1 to 5 can be adjusted here.

#### **PC Health Status**

Press <Enter> to enter the sub-menu:

# **System/ CPU Temperature, System/CPU FAN Speed, CPU Vcore, 12V, 5 V**

These items display the current status of all of the monitored hardware devices/ components such as CPU voltage, temperatures and all fans' speeds.

# **MS-7293 Mainboard**

# **Load Optimized Defaults**

The option on the main menu allows users to restore all of the BIOS settings to the default Optimized values. The Optimized Defaults are the default values set by the mainboard manufacturer specifically for optimal performance of the mainboard.

When you select Load Optimized Defaults, a message as below appears:

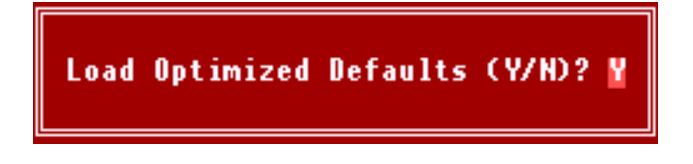

Pressing *Y* loads the default factory settings for optimal system performance.

# **Set Supervisor/ User Password**

When you select this function, a message as below will appear on the screen:

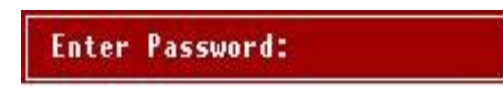

Type the password, up to eight characters in length, and press <Enter>. The password typed now will replace any previously set password from CMOS memory. You will be prompted to confirm the password. Retype the password and press <Enter>. You may also press <Esc> to abort the selection and not enter a password.

To clear a set password, just press <Enter> when you are prompted to enter the password. A message will show up confirming the password will be disabled. Once the password is disabled, the system will boot and you can enter Setup without entering any password.

When a password has been set, you will be prompted to enter it every time you try to enter Setup. This prevents an unauthorized person from changing any part of your system configuration.

Additionally, when a password is enabled, you can also have BIOS to request a password each time the system is booted. This would prevent unauthorized use of your computer. The setting to determine when the password prompt is required is the Security Option of the Advanced BIOS Feature menu. If the Security Option is set to *System*, the password is required both at boot and at entry to Setup. If set to *Setup*, password prompt only occurs when you try to enter Setup.

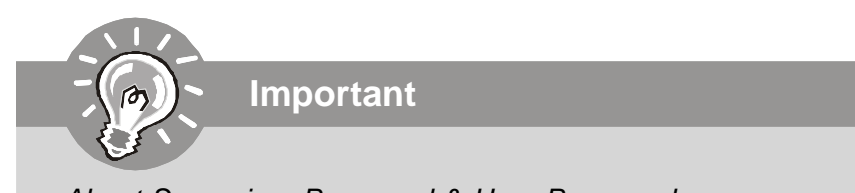

*About Supervisor Password & User Password: Supervisor password: Can enter and change the settings of the setup menu. User password: Can only enter but do not have the right to change the set tings of the setup menu.*